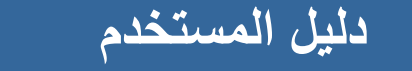

# NETOP®<br>Vision® Classroom Management Software

اإلصدار 9.2

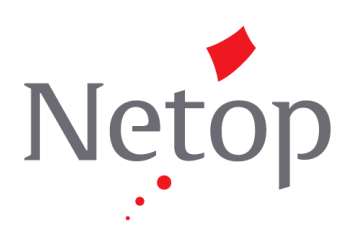

حقوق الطبع محفوظة لـ © 2016-1981 Netop Business Solutions A/S . جميع الحقوق محفوظة. الأجزاء المستخدمة بترخيص من شركا ت أخرى. الرجاء إرسلا أية لعتياقت إلى:

> Netop Business Solutions A/S 127 Bregnerodvej DK-3460 Birkerod Denmark الفاكس: الدولي +4545902526 البريد الإلكتروني: info@netop.com الموقع على الإنترنت: www.netop.com

إن ™Netop هي علامة تجارية مسجلة لشركة Netop Business Solutions A/S. وجميع المنتجات الأخرى المذكورة في هذا المستند هي علامات تجارية مسجلة للشركات المصنّعة الخاصة بكل منها. تخلي شركة Netop Business Solutions A/S مسؤوليتها عن أية أضرار مباشرة أو غير مباشرة تنتج عن استخدام هذا المستند. المحتوى الموجود في هذا المستند عرضة للتغيير دون أي إشعار. تحتفظ شركة S/A Solutions Business Netop بحقوق الطبع الخاصة بهذا المستند.

هذا المستند مهيأ بشكل مثالي للطباعة على الوجهين.

### جدول المحتويات

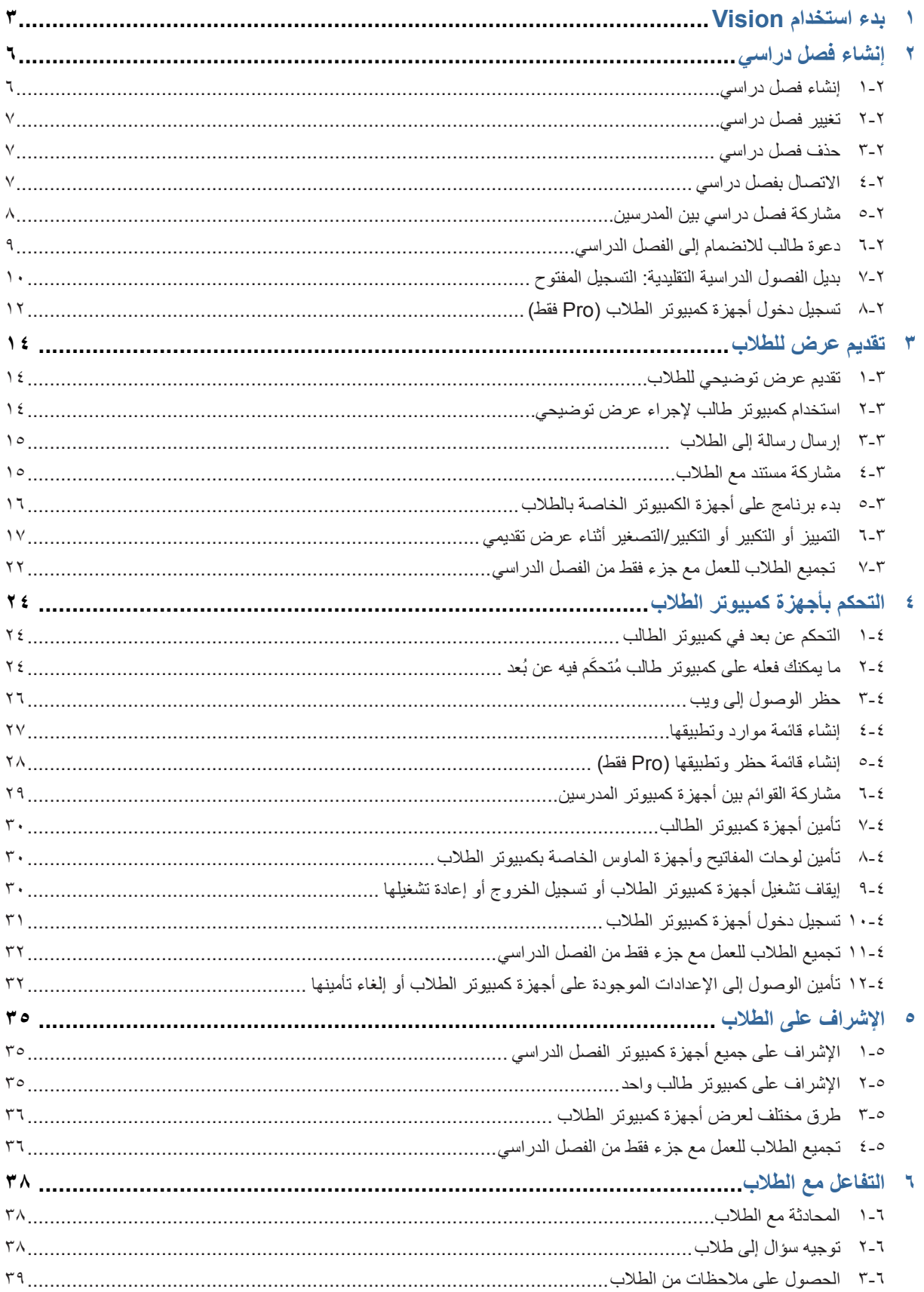

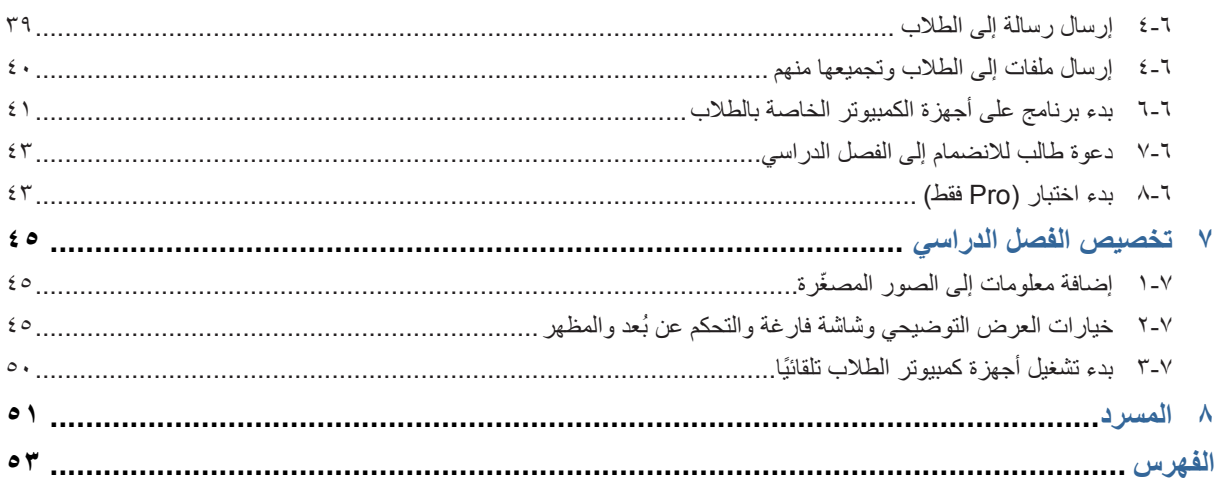

# **1مادختسا ءدب 1 ءدب 1**

#### **بدء استخدام Vision**

<span id="page-4-0"></span>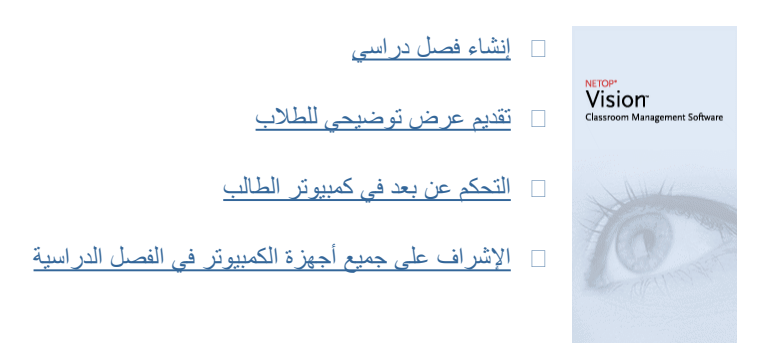

#### **تعرف على الجديد مع مظهر Vision وطريقة عمله**

في Vision، تتوفر جميع األوامر من الشريط:

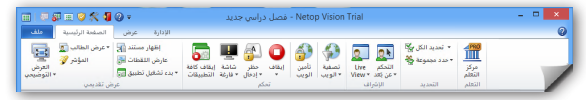

يعمل الشريط على تنظيم الأوامر في علامات تبويب بمجموعات لألوامر المرتبطة.

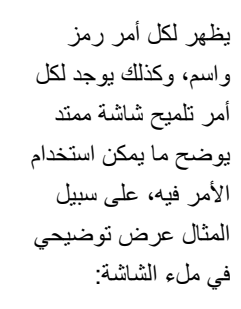

#### توضيح بوضع ملء الشاشة

أعرض سطح المكتب لديك . مرض مسنى . مسنب حديث<br>- بوضع ملء الشاشة لكافة أجهزة الكمبيوتر في الفصل ۔<br>الدراسی

يتم تعطيل الماوس ولوحة المفاتيح لكافة أجهزة الكمبيوتر تلقائياً في الفصل الدراسي أثناء العرض التوضيحي.

لتكبير مساحة الشاشة التي تعرض الصور المصغّرة لأجهزة كمبيوتر الطلاب، يتم إزالة الأجزاء المعروفة من الإصدارات السابقة وجزء Vision وجزء المجموعات وجزء جهاز العرض ويتم دمج الوظائف في مكان آخر بالواجهة.

وإذا كان الشريط نفسه يأخذ مساحة كبيرة من الشاشة، يمكنك التبديل إلى وضع مل الشاشة والحصول على مساحة أكبر للصور المصغّرة لأجهزة كمبيوتر الطالب.

# **1مادختسا ءدب 1 ءدب 1**

ً تم أيضا تحسين شريط أدوات Vision والوضع االفتراضي له هو أقصى يمين الشاشة. وكما في اإلصدارات السابقة، يكون تخطيط شريط األدوات قابل للتخصيص بشكل كبير مما يساعد في سهولة استخدامه.

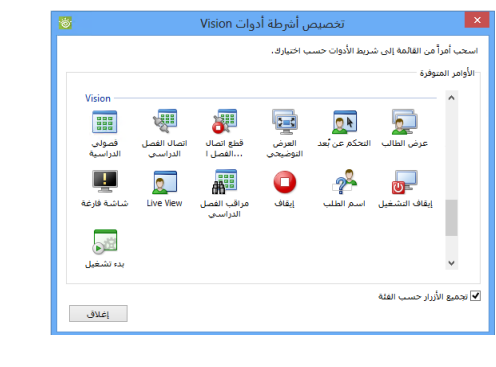

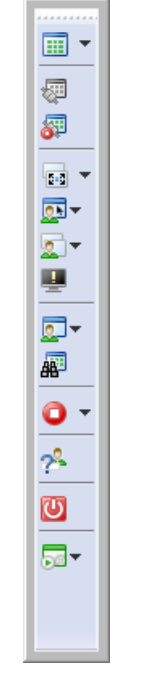

تتوفر جميع الميزات والوظائف في Vision من خالل ثالث عالمات تبويب:

#### e **عالمة تبويب الصفحة الرئيسية**

تتضمن عالمة تبويب **الصفحة الرئيسية** الوظائف التي يتم استخدامها بشكل متكرر في عملية التعليم والتعلم:

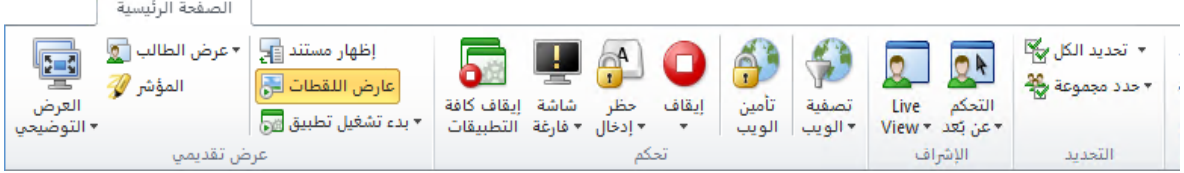

يتم وضع الأوامر في أربع مجموعات وظيفية: عرض تقديمي وتحكم والإشراف والتحديد. إحدى الأفكار الرئيسية هي أثناء تقديم الدرس، يتم تضمين جميع األوامر المطلوبة في عالمة التبويب **الصفحة الرئيسية**، وتكون متاحة من خالل نقرة واحدة.

تتضمن مجموعة **التحديد** الوظائف التي كان توجد في جزء "المجموعات" في اإلصدارات السابقة.

#### e **عالمة التبويب عرض**

تقدم علامة التبويب عر**ض** طرقًا مختلفة لعرض أجهزة كمبيوتر الطلاب<sub>.</sub> يمكن أيضا التحكم في شريط أدوات الاختصارات من علامة التبويب **عرض**:

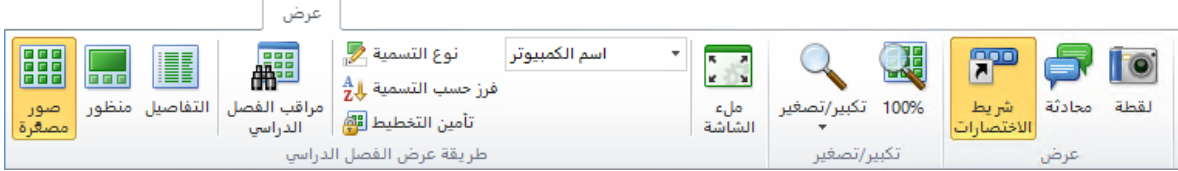

# **1مادختسا ءدب 1 ءدب 1**

#### e **عالمة التبويب اإلدارة**

يتم في عالمة التبويب **اإلدارة** إدارة أجهزة كمبيوتر الطالب خاصة بعد انتهاء أحد الدروس وكنت تريد إيقاف تشغيل أجهزة الكمبيوتر أو إعادة تشغيلها للسماح لطلاب جدد بتسجيل الدخول أو تقوم بتسجيل دخولهم (Pro فقط):

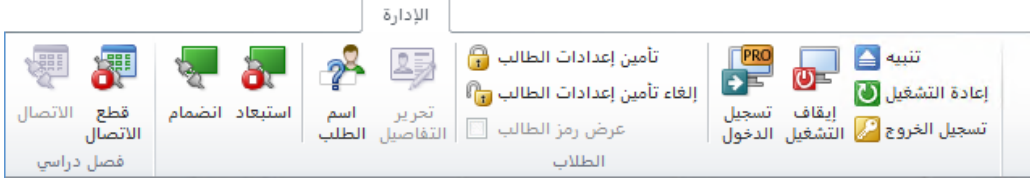

### <span id="page-7-1"></span>**1-2 إنشاء فصل دراسي**

<span id="page-7-0"></span>يتكون الفصل الدراسي من أجهزة الكمبيوتر التي يستخدمها الطالب أثناء الفصل. يمكن أن تكون أجهزة الكمبيوتر موجودة في نفس غرفة كمبيوتر المدرس أو في موقع فعلي منفصل مثل قاعة دراسة أو مكتبة أو معمل كمبيوتر.

عند إنشاء فصل دراسي، سيتم إرشادك على الخطوات الالزمة وسيطلب منك توفير هذه المعلومات:

- ̇ اسم الفصل الدراسي وما إذا كان يسمح للطالب باختيار الفصل الذي يرغبون باالنضمام إليه وما إذا كنت تريد مشاركة تعريف الفصل الدراسي مع المدرسين.
	- ̇ أي أجهزة ً كمبيوتر تريد أن تكون جزءا من الفصل الدراسي.
		- e **خطوات إنشاء فصل دراسي:**
	- .1 من عالمة التبويب **ملف**، انقر فوق **إدارة الفصل الدراسي** ثم انقر فوق الزر **جديد**.
	- .2 في مربع الحوار **إنشاء فصل دراسي** - **معلومات عامة**، اكتب االسم الذي تريد استخدامه للفصل الدراسي وراجع اإلعدادات االفتراضية لتسجيل الطالب وإلعادة استخدام تعريف الفصل الدراسي بواسطة المدرسين اآلخرين.

**ملاحظة:** لا يمكن تغيير ما إذا كان الفصل الدراسي عامًا أو خاصًا بمجرد إنشاء الفصل. لا يمكن تحويل نوع منهما إلى الآخر.

.3 في مربع الحوار **إنشاء فصل دراسي** - **أجهزة كمبيوتر الفصل الدراسي،** قم باستعراض قائمة أجهزة الكمبيوتر وإضافة األجهزة التي تريد استخدامها إلى قائمة أجهزة كمبيوتر الفصل الدراسي.

يجب أن تتوفر الوحدة النمطية للطالب في Vision على أي أجهزة كمبيوتر تريد اإلشراف عليها أو التحكم بها من كمبيوتر المدرس ولكن يمكنك إضافة أجهزة كمبيوتر حتى وإن لم يتم تثبيت برنامج الطالب. ستظهر أجهزة الكمبيوتر التي تم تضمينها في الفصل الدراسي بدون تثبيت الوحدة النمطية للطالب بشاشات سوداء حتى يتم تثبيت البرنامج.

يمكنك اختيار النشر عن ُبعد من الوحدة النمطية للمدرس أو يمكنك اختيار إحدى أساليب التثبيت األخرى. راجع دليل التثبيت من Vision للحصول على مزيد من التفاصيل واإلرشادات.

عند إكمال الخطوات في معالج "إنشاء فصل دراسي"، يمكنك االتصال بأجهزة الكمبيوتر في الفصل الدراسي واإلشراف على عمل الطالب والتحكم في الأجهزة عن بُعد ومشاركة الشاشات وتأمين لوحات المفاتيح وما إلى ذلك.

### **2-2 تغيير فصل دراسي**

<span id="page-8-0"></span>عند إنشاء فصل دراسي، يمكنك العودة مرة أخرى وتغيير خصائص الفصل الدراسي في وقت الحق. يمكنك تغيير هذه العناصر:

- ̇ اسم الفصل الدراسي.
	- ̇ التعليقات.
- ̇ ما إذا كان الفصل الدراسي هو الفصل االفتراضي.
	- ̇ أي أجهزة كمبيوتر طالب هي جزء من الفصل.
- ̇ ما إذا كان بإمكان الطالب اختيار الفصل الذي يرغبون في االنضمام إليه.
	- ̇ ماذا يحدث إذا حاول كمبيوتر طالب آخر االتصال بالفصل الدراسي.

**مالحظة:** ً ال يمكن تغيير ما إذا كان الفصل الدراسي عاما ً أو خاصا بمجرد إنشاء الفصل. ال يمكن تحويل نوع منهما إلى اآلخر.

#### e **تغيير فصل دراسي:**

- .1 في عالمة التبويب **ملف**، انقر فوق **إدارة الفصل الدراسي**.
- .2 حدد الفصل الدراسي الذي ترغب في تغييره، ثم انقر فوق الزر **تحرير الفصل الدراسي**.
	- .3 قم بإجراء التغييرات الالزمة، ثم انقر فوق **موافق**.

### **3-2 حذف فصل دراسي**

- .1 في عالمة التبويب **ملف**، انقر فوق **إدارة الفصل الدراسي**.
- .2 حدد الفصل الدراسي الذي ترغب في حذفه، ثم انقر فوق الزر **حذف**.

#### **4-2 االتصال بفصل دراسي**

يتصل Vision ً تلقائيا بالفصل الدراسي الذي تم تعيينه كفصل افتراضي عند بدء تشغيله. عند تثبيت Vision، يتم إنشاء فصل دراسي عام يسمى "الفصل الدراسي" تلقائيًا ويُستخدم كفصل افتراضي. عند إنشاء فصل دراسي جديد يمكنك جعل الفصل الافتراضي وVision يتصلون به تلقائيًا عند تشغيله.

إذا أردت لاحقًا جعل فصل در اسي آخر هو الفصل الافتر اضي، يمكنك تغيير الإعدادات من **خصائص الفصل الد**ر اسي:

ً ً دراسيا وانقر فوق **تحرير الفصل الدراسي**. .1 في عالمة التبويب **ملف**، انقر فوق **إدارة الفصل الدراسي**. حدد فصال

.2 حدد مربع االختيار **جعل هذا الفصل الدراسي كفصلي الدراسي االفتراضي**.

<span id="page-9-0"></span>في المرة التالية التي تقوم فيها بتشغيل Vision، ستتصل ً تلقائيا بالفصل الدراسي والذي أصبح الفصل االفتراضي اآلن.

#### **تلميحات:**

- □ يجب أن يكون هناك دائمًا فصلاً در اسيًا افتر اضيًا و هو الفصل الغامق.
- ̇ في مربع الحوار **إدارة الفصول الدراسية في Vision**، انقر بزر الماوس األيمن فوق فصل دراسي وحدد **تعيين كفصل دراسي افتراضي** لتغيير الفصل الذي يتم اتصاله ً تلقائيا.
	- $\boxed{\frac{222}{224}}$ يمكن اتصال فصل دراسي واحد في كل مرة، وهو الفصل الذي له رمز اتصال عادي: ∏

e **االتصال بفصل دراسي ليس الفصل االفتراضي**

إذا أردت االتصال بفصل دراسي آخر غير الفصل االفتراضي، فيمكنك تحديده من القائمة **فصولي الدراسية الحديثة**:

̇ انقر فوق عالمة التبويب **ملف**، ثم انقر فوق اسم الفصل الدراسي الذي تريد االتصال به.

إذا كان الفصل الدراسي الذي أردته غير موجود في قائمة الفصول التي تم الاتصال بها حديثًا، فانقر فوق إدارة ال**فصل الدراسي لعر**ض جميع الفصول الدراسية. ثم حدد الفصل الدراسي وانقر فوق الزر **فتح**.

### **5-2 مشاركة فصل دراسي بين المدرسين**

يمكن للمدرسين اآلخرين استخدام تعريف فصل دراسي منشأ بواسطة مدرس. وهذا يعني أنه عند قيام أحد المدرسين بإنشاء فصل دراسي - على سبيل المثال - يتكون من ٢٥ جهاز كمبيوتر من أصل ٤٠ جهازً ا موجودًا في معمل الكمبيوتر 01B) يمكن حينئذ للمدر س التالي الذي لديه فصل في معمل الكمبيوتر نفسه فقط استخدام تعريف الفصل الدراسي كما لو أنه من قام بإنشائه.

يوجد متطلبان لمشاركة تعريف فصل دراسي بين المدرسين:

□ يجب على المدرس الذي أنشأ فصلاً در اسيًا كي تتم مشاركته تسجيل الدخول بحقوق مسؤول.

إذا سجل المدرس دخوله تحت حساب مستخدم معين، تصبح أي فصول دراسية منشأة مرئية لهذا المدرس فقط.

̇ يجب تعريف الفصل الدراسي كفصل دراسي عام عند إنشائه.

ال يمكن تحويل الفصل الدراسي المحدد كفصل دراسي شخصي إلى عام والعكس صحيح. وعند تسجيل الدخول بحقوق المسؤول يتم ً افتراضيا تعيين أي فصل دراسي تقوم بإنشائه كفصل دراسي عام.

<span id="page-10-0"></span>يمكن مشاركة تعريف فصل دراسي بطريقة أخرى، أال وهي تصديره من كمبيوتر المدرس حيث تم تعريف الفصل الدراسي، واستيراد التعريف إلى الكمبيوتر الذي سيستخدمه.

- e **تصدير فصل دراسي:**
- ً ً دراسيا وانقر فوق الزر **تصدير**. .1 من عالمة التبويب **ملف** انقر فوق **إدارة الفصل الدراسي**. ثم حدد فصال
- .2 في مربع الحوار التالي، اكتب ً اسم ً ا مناسب ً ا، ثم حدد موقعا لملف تعريف الفصل الدراسي وانقر فوق **حفظ**.

يمكنك اآلن إرسال الملف إلى مدرس آخر أو نسخه إلى جهاز محمول مثل محرك أقراص USB وإحضاره إلى كمبيوتر مدرس آخر. ويجب استيراد الملف على كمبيوتر المدرس اآلخر.

- e **استيراد فصل دراسي:**
- .1 من عالمة التبويب **ملف** انقر فوق **إدارة الفصل الدراسي** ثم انقر فوق الزر **استيراد**.
	- .2 حدد موقع ملف تعريف الفصل الدراسي )mecrd. )ثم انقر فوق **فتح**.

يتم إيقاف أي فصل دراسي جارٍ ويجب عليك اختيار إذا ما كنت تريد استيراد التعريف كفصل دراسي عام أو شخصي، وإذا ما كنت تريد استبدال أية قائمة موجودة بفصول دراسية أو فقط تضمين التعريف الجديد في القائمة الموجودة.

بعد االستيراد، يبدأ تشغيل تطبيق Vision مرة أخرى مع الفصل الدراسي االفتراضي.

### **6-2 دعوة طالب لالنضمام إلى الفصل الدراسي**

إذا كان لديك فصلاً در اسيًا محددًا ويجري على سبيل المثال تشغيل ٢٥ جهازًا به من أصل ٤٠ جهاز كمبيوتر متوفر في معمل الكمبيوتر 01B وقام طالب آخر بالانضمام إلى المعمل، فقد تحتاج إلى تضمين كمبيوتر الطالب الذي يستخدمه بحيث يكون لديك الآن ٢٦ جهاز كمبيوتر في الفصل الدراسي. يمكنك القيام بذلك من خالل دعوة كمبيوتر الطالب لالنضمام:

> ̇ حدد الكمبيوتر في طريقة العرض "صور ّ مصغرة" ومن عالمة التبويب **اإلدارة** في مجموعة **الطالب**، انقر فوق **انضمام**. تم تضمين كمبيوتر الطالب الآن مؤقتًا في الفصل الدر اسي.

#### **استبعاد أجهزة كمبيوتر غير مستخدمة**

وقد تكون الحالة المطلوبة هي عكس ذلك: تم تحديد الفصل الدراسي لديك بعدد 25 جهاز كمبيوتر ولكن يوجد 20 ً طالبا فقط حاضرين، فقد تحتاج في هذه الحالة إلى استبعاد أجهزة الكمبيوتر غير المستخدمة. يمكنك القيام بذلك من خالل استبعاد أجهزة الكمبيوتر غير المستخدمة:

<span id="page-11-0"></span>̇ حدد الكمبيوتر غير المستخدم في طريقة العرض "صور ّ مصغرة" ومن عالمة التبويب **اإلدارة** في مجموعة **الطالب**، انقر فوق **استبعاد**.

### **7-2 بديل الفصول الدراسية التقليدية: التسجيل المفتوح**

يتم افتراضيًا تجهيز أي فصل دراسي تقوم بإنشائه بأجهزة كمبيوتر ثابتة للطلاب بداخله، وخصوصًا لمن تقوم بتحديدهم عند إنشاء الفصل ِ الدراسي. وال شك في نجاح هذا األسلوب مع البيئات ذات المحتويات المادية الثابتة، مثل معامل الكمبيوتر التي يتواجد بها طالب جالسون إلى جميع أجهزة الكمبيوتر للمشاركة في الجلسة ذاتها.

تعد الفصول الدراسية المفتوحة للتسجيل بديلة لهذا األسلوب التقليدي: حيث يسمح التسجيل المفتوح للمدرسين بإرسال دعوة لالنضمام إلى الفصل عبر شبكة الإنترنت. ويمكن للطلاب قبول الدعوة والانضمام إلى الفصل الدراسي في أي وقت دون إزعاج الطلاب الأخرين أو المدرس. كما ً يمكن للطالب االنسحاب من الفصل الدراسي في أي وقت. علما بأن التسجيل المفتوح حل مثالي للطالب كبار السن، كما بالكليات، حيث يكون مسموحًا للطلاب الانضمام إلى الفصل والانسحاب منه فرديًا.

المتطلبات الأساسية لاستخدام التسجيل المفتوح: يجب إنشاء الفصل الدراسي كفصل دراسي مفتوح للتسجيل فضلاً عن إعداد كمبيوتر كل طالب بحيث يسمح بالتسجيل المفتوح.

#### e **إنشاء فصل دراسي يسمح بالتسجيل المفتوح:**

- .1 من عالمة التبويب **ملف**، انقر فوق **إدارة الفصل الدراسي** ثم انقر فوق الزر **جديد**.
	- .2 في الصفحة **معلومات عامة**، تأكد من تحديد هذا الخيار:

"فصل دراسي مفتوح للتسجيل - يختار الطالب الفصل الدراسي الذي يريدون االنضمام إليه"

٣. تابع إلى الصفحات التالية في المعالِج إنشاء فصل دراس*ي* لإتمام تعريف الفصل الدراسي.

إذا كنت قد أنشأت فصلاً در اسيًا بالفعل وتريد تغييره إلى التسجيل المفتوح، يمكنك النقر فوق الزر تحرير ال**ف**صل الدراسي بدلاً من الزر **جديد** في الخطوة 1 أعاله. وفي حالة تغيير الفصل الدراسي الستخدام التسجيل المفتوح، ستتم إزالة أجهزة الكمبيوتر الخاصة بالطالب التي أضفتها إلى فصلك الدراسي من القائمة.

**مالحظة:** بمجرد أن تبدأ الفصل الدراسي المفتوح للتسجيل، يعرض شريط الرسائل عنوان URL الذي يجب على طالبك استخدامه لالتصال بالفصل الدراسي. انسخ ارتباط الفصل )[port:address-ip-teacher://http](http://http://teacher-ip-address:port) )بالنقر فوق الزر **نسخ إلى**  ا**لحافظة**. شارك ارتباط الفصل (http://teacher-ip-address:port) مع طلابك حتى يمكنهم الاتصال من المستعرض. رقم المنفذ االفتراضي هو ،90 لكن يمكن تغييره من خالل **تفضيالت Vision**. البد أن يكون المنفذ 90 )أو المنفذ الذي تم تعديله من تفضيالت Vision ً ) مفتوحا في جدار حماية Windows على كمبيوتر المدرس عند استخدام الفصول الدراسية المفتوحة للتسجيل مع الطالب المتصلين من الهاتف أو عبر الويب.

شارك عنوان IP الخاص بالمدرس أو اسم الكمبيوتر مع طالبك المتصلين باستخدام تطبيق Student Vision Netop.

e **إعداد أجهزة الكمبيوتر الخاصة بالطالب للسماح بالتسجيل المفتوح:**

تقوم بإعداد التسجيل المفتوح على أجهزة الكمبيوتر الخاصة بالطلاب عند تثبيت الوحدة النمطية للطالب على الكمبيوتر . مع التأكد خلال عملية التثبيت من تحديد الخيار "السماح بفصل دراسي مفتوح للتسجيل لأجهزة كمبيوتر الطلاب هذه".

إذا كنت ترغب في تغيير هذا الإعداد لاحقًا، يمكنك إما تشغيل معالِج النشر مرة أخرى وتحديد الخيار تثبيت/تحديث، أو يمكنك الانتقال إلى كمبيوتر كل طالب وتغيير اإلعداد:

- .1 تأكد من أنك قمت بإلغاء تأمين إعداد الوحدة النمطية للطالب )من عالمة التبويب**اإلدارة**(.
- .2 انقر بزر الماوس األيمن فوق أيقونة الطالب في كمبيوتر كل طالب ثم انقر فوق **خصائص**.
- .3 في مربع الحوار **تفضيالت Vision**، في القسم **عام**، حدد الخيار "السماح للوحدة النمطية للطالب باالتصال بالفصل الدراسي المفتوح للتسجيل".
	- e **استخدام التسجيل المفتوح:**
	- .1 إنشاء فصل دراسي والتأكد من تحديد الخيار "فتح التسجيل" كما هو موضح أعاله.
		- .2 االتصال بالفصل الدراسي.

عند االتصال بفصل دراسي مفتوح للتسجيل، يرسل تطبيق Vision دعوة إلى الطالب الموجودين على شبكة اإلنترنت خاصتك الذين تم تكوين أجهزتهم الستخدام التسجيل المفتوح.

يرى الطالب الدعوة في منطقة اإلشعارات على أقصى اليمين في شريط المهام. ومن هناك يمكنهم النقر فوق الدعوة لفتح النافذة **فصول دراسية مفتوحة معلن عنها التي ت**ضم اسم الفصل الدراسي والكمبيوتر <sub>.</sub> ومن ثم يمكن للطلاب النقر نقرًا مزدوجًا فوق اسم فصلك الدراسي لالنضمام إليه.

<span id="page-13-0"></span>عندما ينضم الطالب إلى الفصل، يمكنك االطالع على شاشاتهم واستخدام الميزات كما لو أنك في فصل دراسي تقليدي.

#### e **إضافة كلمة مرور إلى فصل دراسي مفتوح للتسجيل أو تغييرها:**

يمكنك أن تطلب من الطالب إدخال كلمة مرور حتى يستطيعوا الدخول إلى فصولك المفتوحة للتسجيل. والشك أن هذا يحمي فصلك الدراسي من حضور الطالب غير المسجلين.

- .1 من عالمة التبويب **ملف**، انقر فوق **إدارة الفصل الدراسي** ثم انقر فوق الزر **جديد**.
	- ً ً دراسيا ً موجودا وانقر فوق **تحرير الفصل الدراسي**. .2 حدد فصال
	- .3 من عالمة التبويب "االتصال"، انقر فوق **تغيير كلمة المرور**.
	- .4 أدخل كلمة مرورك الجديدة، ثم أعد إدخالها في مربع حوار التأكيد.

### **8-2 تسجيل دخول أجهزة كمبيوتر الطالب )Pro فقط(**

لتوفير وقت الدرس الثمين، يمكنك اختيار تسجيل دخول جميع أجهزة كمبيوتر الطالب الالزمة للتدريس لفصل محدد. يمكن تطبيق ذلك على فصل لطلاب صغار يكون لديهم مشكلات في تذكر أسماء المستخدمين وكلمات المرور أو لفصل أكبر سنًا يحتاج إلى حساب معين بقيود محددة لاختبار على الإنترنت.

- .1 من عالمة التبويب **اإلدارة**، وفي مجموعة **الطالب**، انقر فوق **تسجيل الدخول**.
- .2 فر مربع الحوار **تسجيل دخول أجهزة الطالب إلى Windows**، اكتب اسم مستخدم وكلمة مرور ثم انقر فوق **موافق**.

إذا أردت تسجيل دخول أجهزة ّ طالب معينة، حدد الصور المصغرة ألجهزة الكمبيوتر قبل النقر فوق **تسجيل الدخول**.

#### **المتطلبات المسبقة الستخدام "تسجيل الدخول"**

̇ يجب أن يتم تشغيل أجهزة كمبيوتر الطالب وأن تعرض **شاشة تسجيل الدخول Delete + Alt + Control** لتسجيل الدخول للعمل؛ بخالف ذلك، سيتم تجاهل "تسجيل الدخول" على جهاز المدرس.

إذا لم يتم تشغيل أجهزة كمبيوتر الطالب وكانت األجهزة تدعم ميزة تنبيه LAN القياسية، فيمكن أن يتم تشغيلها من خالل ميزة **تنبيه** قبل استخدام **تسجيل الدخول**.

# 2 إدارة الفصول الدراسية

إذا كان هناك جلسات عمل نشطة على أجهزة كمبيوتر الطالب، فيجب استخدام **تسجيل الخروج** من Vision وتقديم نصيحة للطالب بحفظ أي عمل غير محفوظ.

إذا تم تأمين أجهزة كمبيوتر الطالب بسبب **حظر إدخال** أو إذا تم تسجيل دخول مستخدم آخر، فسيتم تجاهل األمر **تسجيل الدخول**.

̇ يمكنك استخدام أي اسم مستخدم وكلمة مرور صالحين لتسجيل الدخول إلى أجهزة كمبيوتر الطالب.

ً يمكن أن يكون الحساب حسابا ً محليا أو حساب مجال؛ إذا تم استخدام حساب مجال، فيجب تحديد اسم المجال كجزء من اسم المستخدم، على mydomain\johnd :سبيل المثال

### **1-3 تقديم عرض توضيحي للطالب**

يمكنك مشاركة ما هو على شاشتك مع الطالب الموجودين في فصلك الدراسي بثالث طرق مختلفة:

- <span id="page-15-0"></span>̇ **عرض تقديمي ملء الشاشة** والذي يشغل شاشة الطالب بأكملها بحيث ال يرى الطالب غير المحتوى الموجود على الشاشة. كذلك، يتم تأمين لوحات المفاتيح وأجهزة الماوس وال يمكن استخدامها للتحكم في أجهزتهم.
	- ̇ **عرض تقديمي ضمن نافذة** والذي يعرض الشاشة في نافذة على أجهزة كمبيوتر الطالب بحيث يمكنهم اختيار ما إذا كانوا يرغبون في مشاهدة العرض التوضيحي أم لا. كما يظل للطلاب لديهم إمكانية التحكم في لوحات المفاتيح وأجهزة الماوس.
- ̇ **ّ عرض تقديمي مصغر** والذي يجعل ً سطح المكتب متاحا كزر على شريط المهام على جميع أجهزة الكمبيوتر الموجودة في الفصل الدراسي. يمكن للطالب متابعة العمل؛ ويكون لديهم صالحية وصول إلى العرض التوضيحي ولكن غير مطلوب منهم مشاهدته ويظل لديهم إمكانية التحكم في أجهزة الماوس ولوحات المفاتيح الخاصة بهم.

تتوفر جميع األوامر في عالمة التبويب **الصفحة الرئيسية** في المجموعة **عرض تقديمي**.

<span id="page-15-1"></span>e **تلميح: تحسين العرض**

عند تقديم عرض توضيحي، سواء من خالل استخدام أحد األوامر الموجودة في قائمة **العرض التوضيحي** أو من خالل استخدام **عرض الطالب**، ُ وكذلك عند التحكم في كمبيوتر الطالب عن بعد، يقوم Vision ً تلقائيا بتحسين عرض الشاشة ليتم تحديثه بسالسة قدر اإلمكان.

إذا وجدت أن تحديثات الشاشة ليست بالجودة الكافية التي يجب أن تكون عليها مع إعداد الكمبيوتر لديك، فحاول تعديل خيارات العرض من "تفضيالت": من عالمة التبويب ملف، انقر فوق الزر **تفضيالت** وراجع [قسم](#page-46-1) **[العرض التوضيحي](#page-46-1)**.

### **2-3 استخدام كمبيوتر طالب إلجراء عرض توضيحي**

بدلاً من مشاركة ما على شاشتك مع الفصل الدراسي بأكمله يمكنك اختيار كمبيوتر طالب ومشاركة هذه الشاشة بدلاً من ذلك:

̇ حدد كمبيوتر طالب ومن عالمة التبويب **الصفحة الرئيسية**، في المجموعة **عرض تقديمي**، انقر فوق **عرض الطالب**.

يتم إظهار شاشة الطالب على جميع أجهزة الكمبيوتر الموجودة في الفصل الدراسي، بما فيها جهازك ويتم تأمين جميع لوحات المفاتيح وأجهزة الماوس الأخرى<sub>.</sub> يتم عرض شاشة الطالب بكامل الشاشة؛ لتتمكن من تغيير ها بحيث تُعرض في نافذة واحدة فقط، استخدم الأمر ا**ستخدا**م النوافذ على الزر **العرض التوضيحي**.

#### e **تلميح: تحسين العرض**

<span id="page-16-0"></span>عند تقديم عرض توضيحي، سواء من خالل استخدام أحد األوامر الموجودة في قائمة **العرض التوضيحي** أو من خالل استخدام **عرض الطالب**، وكذلك عند التحكم في كمبيوتر الطالب عن بُعد، يقوم Vision تلقائيًا بتحسين عرض الشاشة ليتم تحديثه بسلاسة قدر الإمكان.

إذا وجدت أن تحديثات الشاشة ليست بالجودة الكافية التي يجب أن تكون عليها مع إعداد الكمبيوتر لديك، فحاول تعديل خيارات العرض من "تفضيالت": من عالمة التبويب **ملف**، انقر فوق الزر **تفضيالت** وراجع [قسم](#page-46-1) **[العرض التوضيحي](#page-46-1)**.

### **3-3 إرسال رسالة إلى الطالب**

أثناء الفصل، على سبيل المثال قبل إجراء عرض تقديمي للطالب، قد يكون من المفيد إخبارهم للتجهيز لمشاهدة العرض التقديمي. يمكنك القيام بذلك من خالل إرسال رسالة إلى جميع الطالب أو إلى طالب محددين.

- .1 من عالمة التبويب **عرض**، في مجموعة **إظهار**، انقر فوق **محادثة**.
	- .2 من نافذة **محادثة** وفي قائمة **محادثة**، انقر فوق **إرسال رسالة**.
- .3 اكتب رسالتك وحدد الطالب المقرر أن يتسلموا الرسالة، ثم انقر فوق **إرسال**.

وفي حاالت أخرى، على سبيل المثال عند إعطاء واجبات منزلية، فقد تحتاج إلى إرفاق ملف بالرسالة. إلرفاق ملف، انقر فوق الزر **استعراض** لتحديد موقع الملف وإرفاقه قبل إرسال الرسالة.

#### **راجع ً أيضا**

[المحادثة مع الطالب](#page-39-1) [توجيه سؤال إلى طالب](#page-39-2) [إرسال ملفات إلى الطالب وتجميعها منهم](#page-41-1)

### **4-3 مشاركة مستند مع الطالب**

يمكنك مشاركة مستند موجود على الكمبيوتر لديك مع طالب في الفصل الدراسي. يمكن استخدام ذلك لتوضيح معلومات أو توزيعها، على سبيل المثال أحد الواجبات.

عند مشاركة مستند، يتم فتح نسخة من المستند على كل كمبيوتر طالب ويكون لكل طالب نسخة لتحديثها وتحريرها

̇ من عالمة التبويب **الصفحة الرئيسية**، في مجموعة **عرض تقديمي**، انقر فوق **فتح مستند**.

### **5-3 بدء برنامج على أجهزة الكمبيوتر الخاصة بالطالب**

<span id="page-17-0"></span>يمكنك بدء تطبيق أو فتح صفحة ويب خاصة على أجهزة الكمبيوتر الخاصة بالطالب، على سبيل المثال لتوضيح شيء ما أو لمجرد مساعدة الطالب على البدء. وللبدء على بعض أجهزة الكمبيوتر الخاصة للطلاب، حدد الصور المصغرة لأجهزة الكمبيوتر ذات الصلة الخاصة بالطلاب أولاً.

- .1 من عالمة التبويب **الصفحة الرئيسية**، في المجموعة **عرض تقديمي**، انقر فوق **بدء تشغيل تطبيق** ثم **بدء تشغيل تطبيق**.
- .2 اسحب اختصار برنامج من القائمة **ابدأ**، أو عنوان ويب من شريط عناوين المستعرض، إلى الحقل **فتح** ثم انقر فوق **موافق**.

إذا كنت تعرف اسم البرنامج، يمكنك أيضًا اختيار كتابته، على سبيل المثال "المفكرة" أو "winword".

**مالحظة:** كي تتمكن من استخدام هذه الميزة، يجب وضع البرامج في الموقع نفسه على جهازي الكمبيوتر لدى المدرس والطالب.

#### e **إضافة تطبيقات تستخدمها بكثرة:**

إذا كانت ثمة برامج أو صفحات ويب تستخدمها بصفة منتظمة، يمكنك إضافة أي منها إلى قائمتك الخاصة مع االستخدام األول ثم ببساطة تحديد البرنامج أو االختصار من قائمتك في المرات التالية.

لإلضافة إلى قائمتك الخاصة:

- .1 من عالمة التبويب **الصفحة الرئيسية**، في المجموعة **عرض تقديمي**، انقر فوق **بدء تشغيل تطبيق** ثم **إدارة التطبيقات**.
- ٢ <sub>.</sub> في مربع الحوار إدارة ال<mark>تطبيقات، ح</mark>دد تطبيقًا في القائمة الموجودة على اليسار وانقر فوق الزر ذي الأسهم لإضافته إلى القائمة الموجودة على اليمين. قم بتكرار هذه الخطوات حتى تنتهي من إضافة التطبيقات التي تريد إضافتها ثم انقر فوق **موافق**.

لديك اآلن تطبيق مضاف أو عدد من التطبيقات المضافة إلى قائمة تطبيقاتك التي إن رغبت في بدء تشغيل تطبيق منها في فصلك الدراسي مستقبلاً، ما عليك سوى تحديده.

#### e **تقييد وصول الطالب إلى التطبيقات األخرى: وضع kiosk:**

عند تحديدك للتطبيق الذي تريد مشاركته مع طالب فصلك الدراسي، يمكنك السماح للطالب بالوصول العام إلى أجهزة الكمبيوتر الخاصة بهم بينما يستخدمون التطبيق، أو يمكنك اختيار تقييد وصولهم إلى التطبيق الذي تبدأ أنت تشغيله فقط. ويدعى الخيار األول الوضع **قياسي** والثاني الوضع **Kiosk** ً . علم ً ا بأن اختيارك سوف يختلف استنادا إلى سيناريو التدريس.

<span id="page-18-0"></span>على سبيل المثال، إذا بدأت تشغيل Word Office Microsoft في الوضع **kiosk**، فسوف يقتصر استخدام الطالب على هذا التطبيق. وبالتالي سيرى الطالب Word Microsoft فقط على أسطح مكتب أجهزة الكمبيوتر الخاصة بهم. فهم ليس لديهم حق الوصول إلى التطبيقات األخرى: القائمة "ابدأ" ليست متوفرة؛ وشريط َّ المهام الموجود أسفل الشاشة مؤمن؛ وال يمكن للطالب بدء تشغيل Explorer Windows للبحث عن ملفات قابلة للتنفيذ بالبرنامج. ويوفر الوضع "Kiosk" للطلاب الأدوات التي يحتاجونها دون إلهاء أو تشتيت.

يمكنك بدء تشغيل كل تطبيق قمت بإضافته إلى قائمتك المخصصة في الوضع **قياسي** أو في الوضع **Kiosk**: يوجد بجوار كل تطبيق في القائمة أيقونة لكل وضع. انقر فوق األيقونة ذات الصلة الختيار وضع التطبيق **قياسي** أو **Kiosk**.

### **6-3 التمييز أو التكبير أو التكبير/التصغير أثناء عرض تقديمي**

عند إجراء عرض تقديمي أو عرض توضيحي للفصل الدراسي، تكون هناك العديد من األدوات المختلفة متاحة لتساعدك على تقديم عرض أفضل.

- ̇ جذب االنتباه لمناطق معينة باستخدام األسهم واألشكال األخرى. على سبيل المثال، استخدم **السهم األيسر**
	- ̇ تمييز منطقة من شاشتك باستخدام شكل **بيضاوي بارز**
	- ̇ تكبير أو تكبير/تصغير مناطق من شاشتك باستخدام **ّ مكبر بيضاوي** أو **تكبير/تصغير**
		- ̇ إخفاء مناطق من شاشتك ال ترغب في عرضها للطالب باستخدام **غالف**

يتم وضع جميع األدوات بشكل مناسب في شريط أدوات واحد:

- ̇ من عالمة التبويب **الصفحة الرئيسية**، في مجموعة **عرض تقديمي**، انقر فوق **المؤشر**.
	- e **تلميحات الستخدام أدوات العرض التقديمي:**
- ̇ تحتوي معظم األدوات على قائمة اختصارات بأوامر إلجراء التغييرات، مثل اللون والحجم، ً على الكائن الذي قمت بإنشائه توا: انقر بزر الماوس الأيمن فوق الكائن لفتح قائمة الاختصارات.
	- ̇ يمكنك تكبير شكل معظم الكائنات وحجمها من خالل النقر بزر الماوس األيمن فوق أحد األشكال وسحبه في أي اتجاه.
		- ̇ استخدم الزر **نقل كائنات** لنقل كائنات شفافة.
- ̇ ً انقر نقر ً ا مزدوجا فوق رسم، على سبيل المثال سهم إلى اليمين، إلنشاء نسخه منه. يمكنك الخروج من وضع التكرار من خالل النقر بزر الماوس الأيمن أو بنقر الزر مرة أخرى من شريط الأدوات.

- ̇ افتح قائمة اختصارات لتخصيص شريط األدوات نفسه من خالل النقر بزر الماوس األيمن في أي مكان على شريط األدوات
	- e **نظرة عامة على أزرار شريط األدوات:**

┆♦<u>⇙</u>2A▣▣◎□▦○◎◎│▣ўⅩ**①**♣│<del><mark></mark><mark></mark><mark></mark><mark></mark><mark></mark><mark>ਭ</mark>⁄/</del> │*⊗*⁄</del> <mark>│◎</mark> ◎│

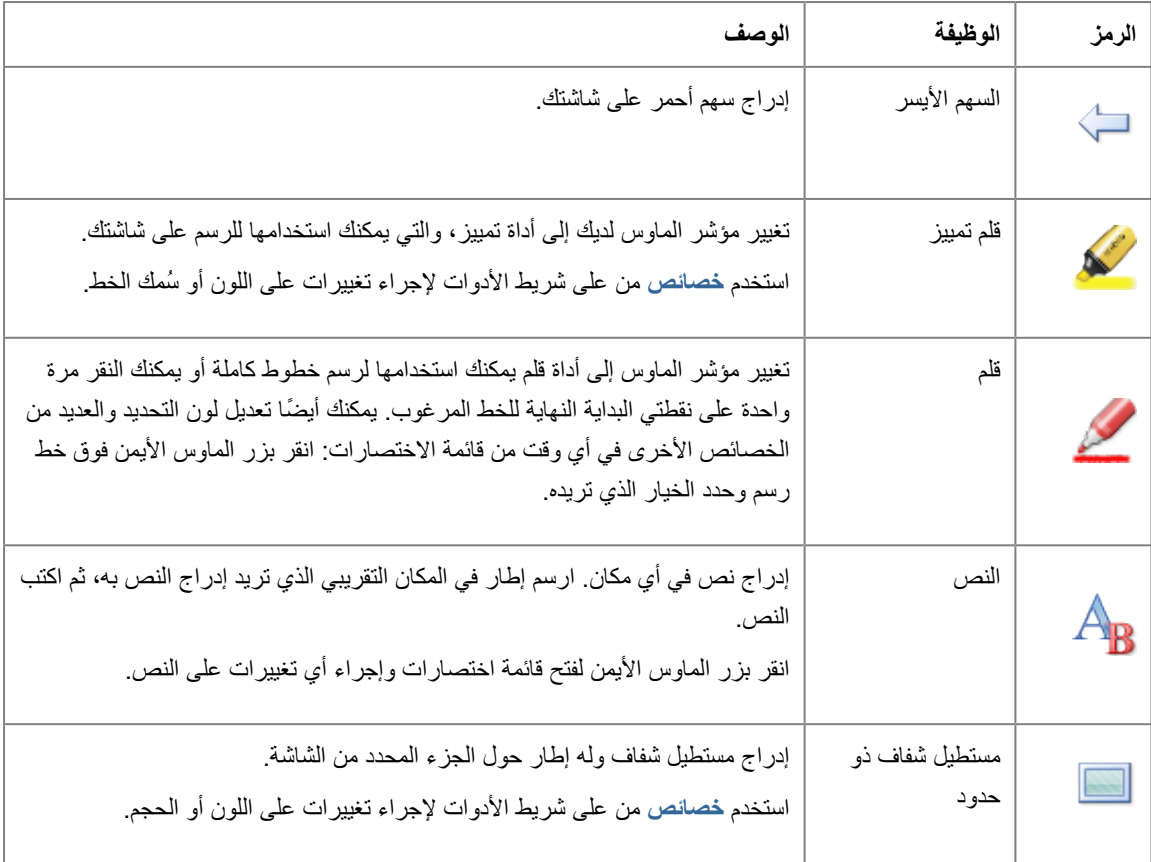

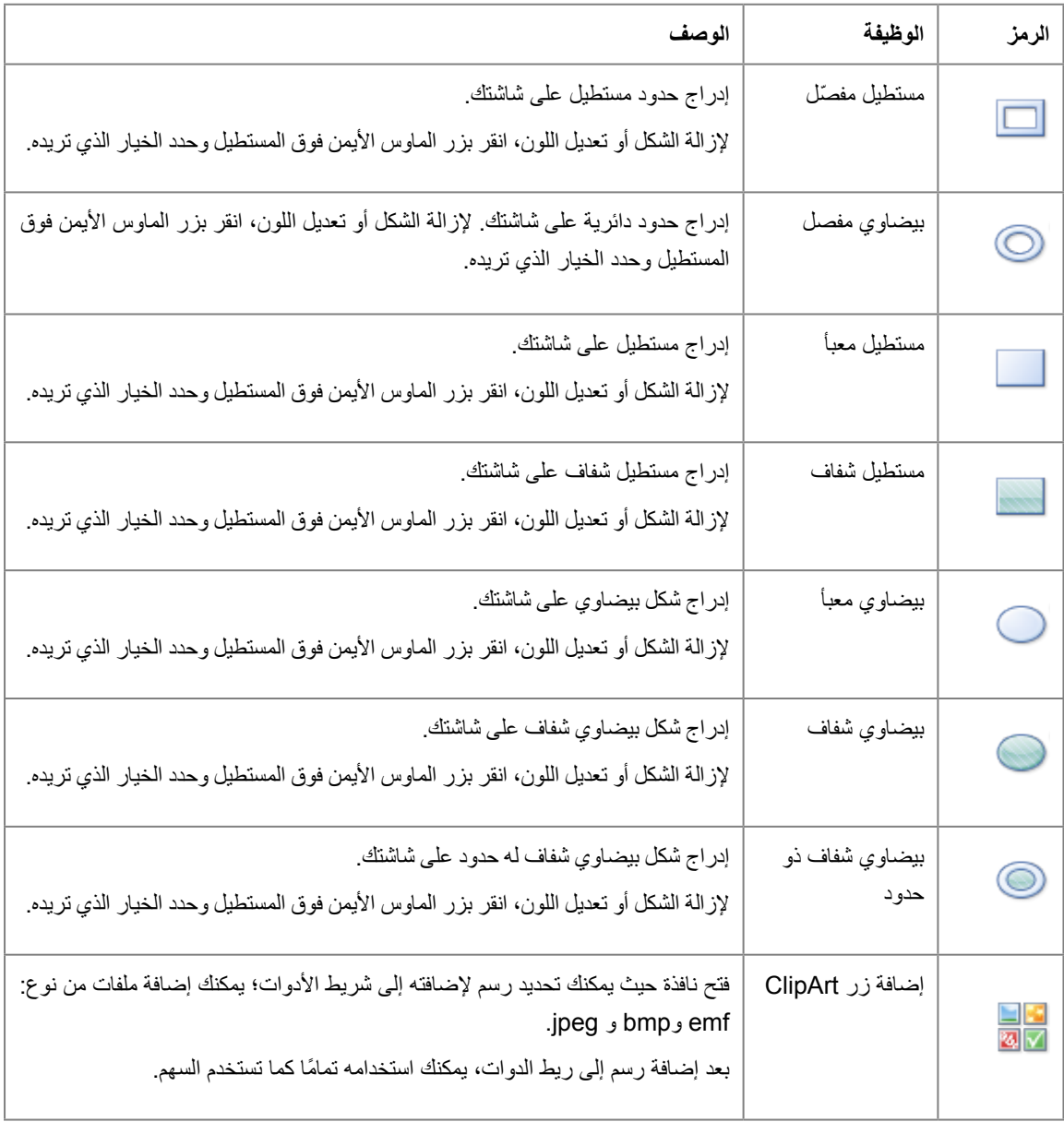

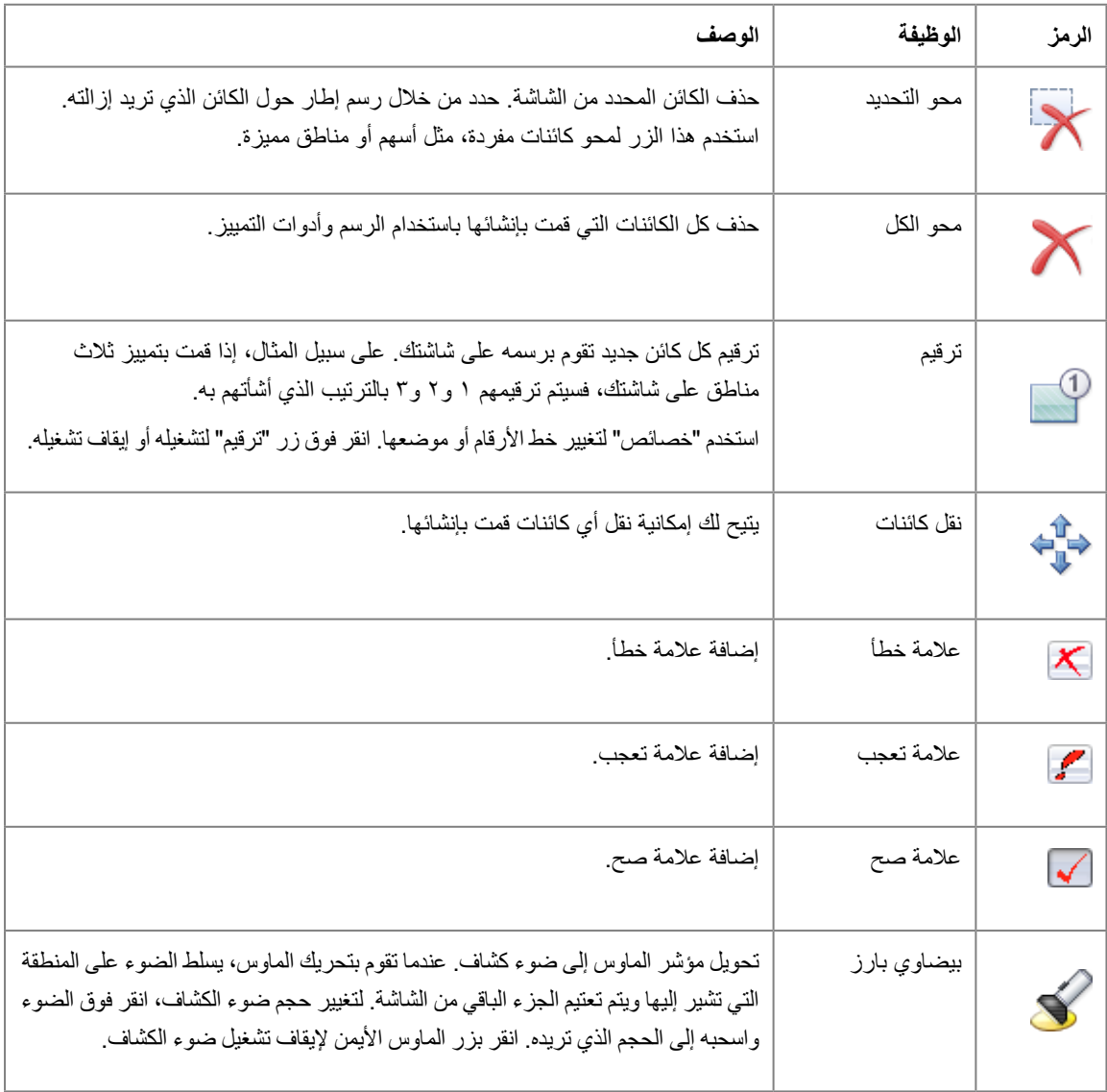

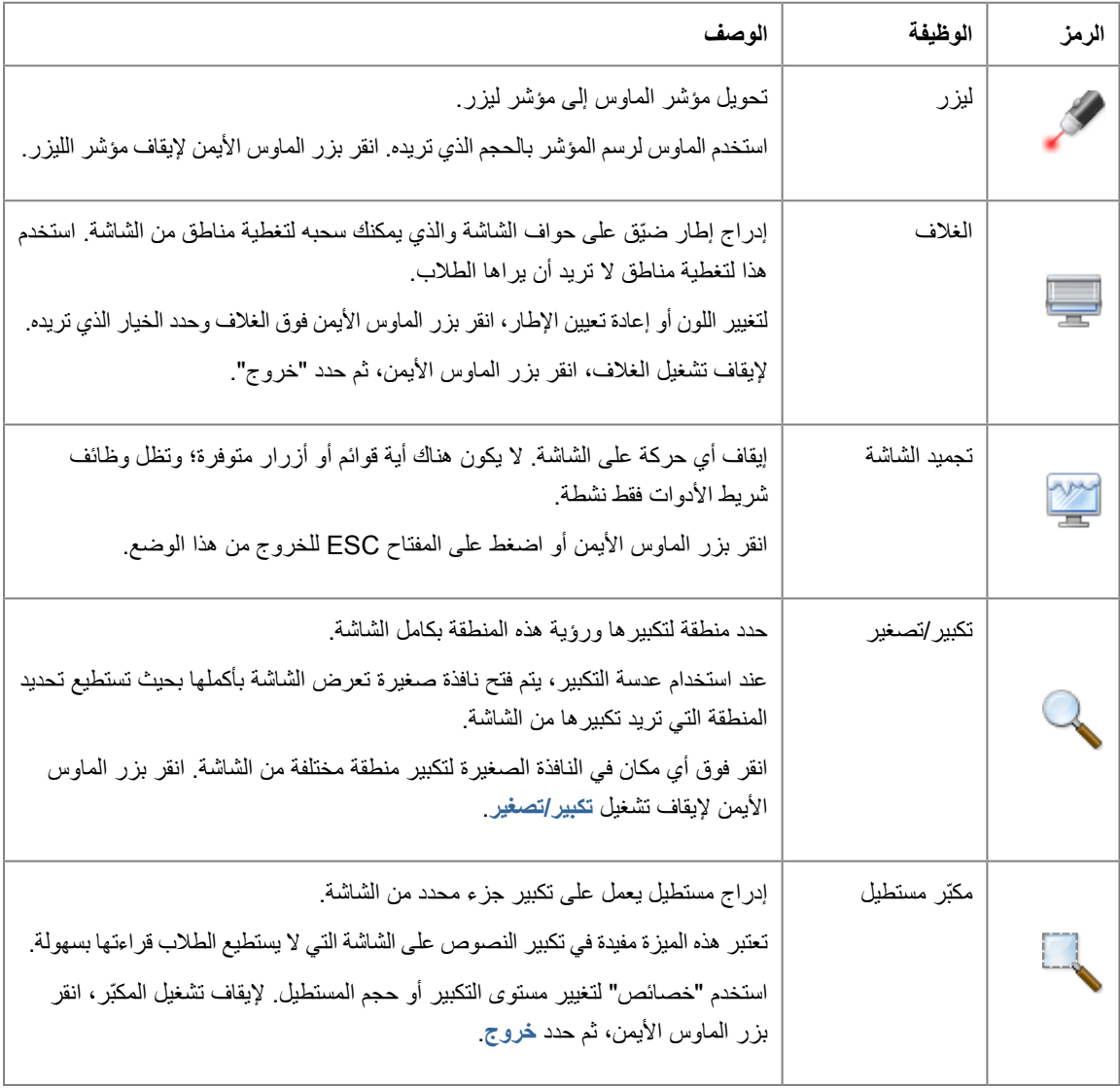

<span id="page-23-0"></span>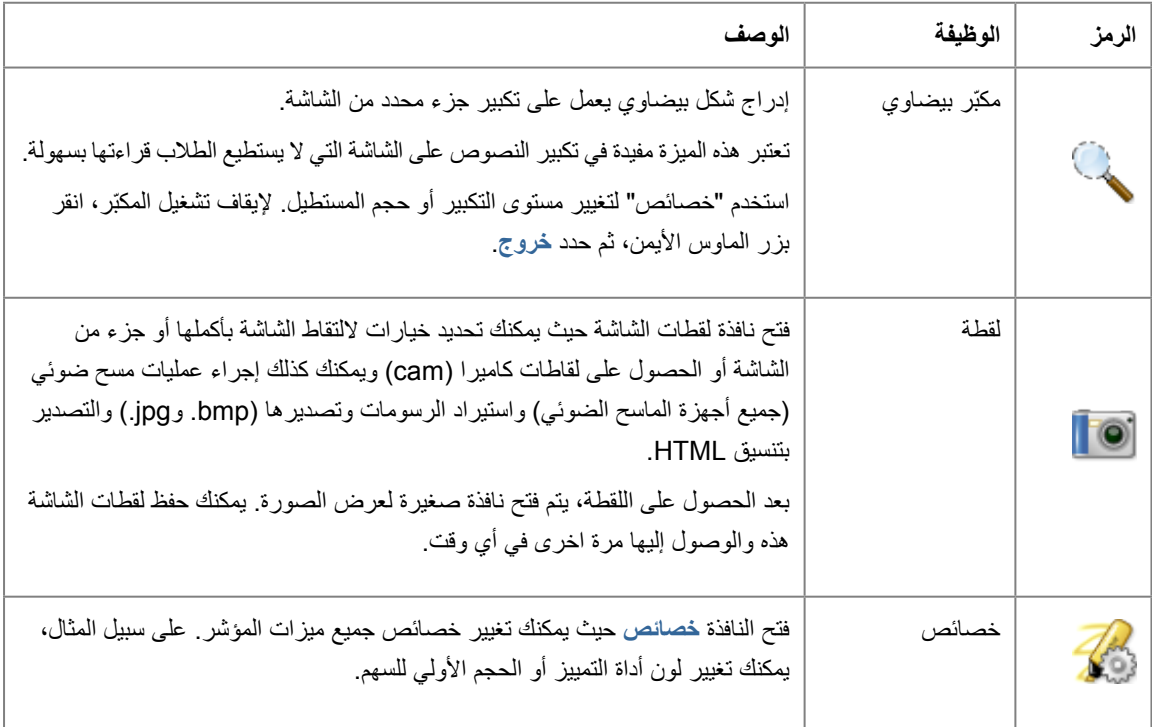

### **7-3 تجميع الطالب للعمل مع جزء فقط من الفصل الدراسي**

المجموعة هي عبارة عن مجموعة فرعية من أجهزة كمبيوتر طالب داخل فصل دراسي. عند تحديد مجموعة، فإنه يتم تحديد أجهزة كمبيوتر الطالب الموجودين في تلك المجموعة فقط. يمكنك استخدام مجموعات لتطبيق ميزة من Vision، مثل **شاشة فارغة** أو **تأمين الويب** على جزء من الفصل الدراسي لديك.

#### **إنشاء مجموعة**

- .1 من عالمة التبويب **عرض**، حدد طريقة العرض **صور ّ مصغرة** وتأكد من أن عالمة التبويب النشطة هي **الصفحة الرئيسية**.
- .2 حدد أجهزة الكمبيوتر التي تريد تضمينها في المجموعة وفي مجموعة **التحديد**، انقر فوق **حدد مجموعة**، ثم انقر فوق **مجموعة جديدة من قائمة التحديد**.
	- .3 ً اكتب اسما للمجموعة الجديدة، ثم انقر فوق **موافق**.

إلضافة أجهزة كمبيوتر طالب إلى مجموعة أو إزالتها منها، تحتاج إلى حذف المجموعة وإعادة إنشائها مرة أخرى؛ وإذا كانت أجهزة كمبيوتر الطلاب في المجموعة محددة عند حذف المجموعة، فمن السهل إضافة أجهزة كمبيوتر أو إزالتها وإنشاء مجموعة جديدة استنادًا إلى أجهزة الكمبيوتر المحددة.

### **1-4 التحكم عن بعد في كمبيوتر الطالب**

يمكنك التحكم عن بعد في كمبيوتر الطالب لعرض إجراء أو لبدء تشغيل برنامج أو إغالقه لهذا الطالب.

<span id="page-25-0"></span>يتصل تطبيق Vision بكمبيوتر الطالب ويفتح نافذة **التحكم عن بعد** التي تعرض شاشة الطالب. وعند تحكمك في الكمبيوتر عن بعد، لن يكون لدى الطالب إمكانية للوصول للماوس أو لوحة المفاتيح إال إذا منحته إمكانية الوصول.

#### <span id="page-25-1"></span>**بدء تشغيل التحكم عن بعد على كمبيوتر طالب**

- ̇ من عالمة التبويب **الصفحة الرئيسية**، في مجموعة **اإلشراف**، انقر فوق **ُ التحكم عن بعد**، ثم حدد الكمبيوتر الذي تريد التحكم به من القائمة.
	- e **تلميح: تحسين العرض**

عند تقديم عرض توضيحي، سواء من خالل استخدام أحد األوامر الموجودة في قائمة **العرض التوضيحي** أو من خالل استخدام **عرض الطالب**، وكذلك عند التحكم في كمبيوتر الطالب عن بُعد، يقوم Vision تلقائيًا بتحسين عرض الشاشة ليتم تحديثه بسلاسة قدر الإمكان.

إذا وجدت أن تحديثات الشاشة ليست بالجودة الكافية التي يجب أن تكون عليها مع إعداد الكمبيوتر لديك، فحاول تعديل خيارات العرض من "تفضيالت": من عالمة التبويب **ملف**، انقر فوق الزر **تفضيالت** وراجع [قسم](#page-46-1) **[العرض التوضيحي](#page-46-1)**.

#### **ُ إيقاف التحكم عن بعد في كمبيوتر الطالب**

̇ في نافذة **التحكم ُ عن بعد**، انقر فوق الزر **إيقاف**.

### **2-4 ُ ما يمكنك فعله على كمبيوتر طالب م َ تحك ُ م فيه عن بعد**

ُ عندما تتحكم في كمبيوتر أحد الطالب عن بعد، يمكنك استخدام عدد من الميزات لمساعدتك في تقديم يد العون للطالب والتفاعل معه. ُ في نافذة "التحكم عن بعد" يمكنك:

e **مشاركة شاشة كمبيوتر الطالب مع بقية طالب الفصل الدراسي:**

بينما تستعرض مهمة على كمبيوتر أحد الطالب، يمكنك عرض ما تقوم بفعله على طالب الفصل بأكمله:

̇ من ُ نافذة "التحكم عن بعد" انقر فوق الزر **التحكم عن ُ بعد مع العرض التوضيحي**.

ومن ثم ستظهر شاشة الطالب التي تتحكم فيها عن بُعد على شاشات جميع طلاب الفصل الدراسي.

لتغيير حجم شاشة العرض على أجهزة كمبيوتر الفصل الدراسي، انقر فوق **ملء الشاشة** أو **استخدام النوافذ** من القائمة المنسدلة **عرض توضيحي**.

e **ضبط طريقة ظهور شاشة الطالب على جهازك:**

يمكن ضبط مظهر شاشة الطالب التي تظهر على جهازك:

- ̇ انقر فوق الزر **احتواء ضمن النافذة** لتغيير حجم شاشة الطالب حتى تحتوي شاشة **ُ التحكم عن بعد** بالكامل.
- ̇ انقر فوق الزر **وضع الجودة العالية** لزيادة وضوح رؤية التفاصيل الموجودة على شاشة الطالب. ويكون الزر **وضع الجودة العالية** ً متوفرا بعد تحديدك للزر **احتواء ضمن النافذة**.
	- e **تأمين كمبيوتر الطالب وإلغاء تأمينه:**

عندما تتحكم في كمبيوتر أحد الطلاب عن بُعد، تنعدم فعالية الماوس أو لوحة المفاتيح لديه افتراضيًا. لكن إن أردت تفعيل الماوس أو لوحة ُ المفاتيح للطالب أثناء جلسة التحكم عن بعد في جهازه، يمكنك إلغاء تأمينهما:

̇ في النافذة **التحكم ُ عن بعد**، انقر فوق الزر **عدم مشاركة التحكم في ماوس الطالب ولوحة مفاتيحه**.

للتحكم في ماوس الطالب ولوحة مفاتيحه، انقر فوق الزر نفسه مرة أخرى.

e **نسخ نص ولصقه في كمبيوتر الطالب ومنه:**

عندما تتحكم في كمبيوتر أحد الطلاب عن بُعد، يمكنك نسخ نص من حافظة كمبيوتر الطالب ولصقه في حافظة جهازك. وعلى العكس من ً ذلك، يمكنك أيضا نسخ النص من حافظة جهازك ولصقه في حافظة جهاز الطالب.

**نسخ نص من حافظة جهاز الطالب**

- .1 في النافذة **ُ التحكم عن بعد**، انقر فوق **تحرير نسخ من حافظة المستخدم**.
	- .2 الصق هذا النص في مستند موجود على جهازك.

#### **لصق نص في حافظة جهاز الطالب**

̇ في النافذة **ُ التحكم عن بعد**، انقر فوق **تحرير - لصق إلى حافظة المستخدم**.

<span id="page-27-0"></span>ً يتم لصق النص الموجود حاليا على حافظة جهازك في حافظة جهاز الطالب، ويمكن للطالب لصق هذا النص في مستند على جهازه.

#### e **نقل ملفات بين جهازك وجهاز الطالب:**

في النافذة **ُ التحكم عن بعد**، يمكنك سحب الملفات والمجلدات بين شاشتك وشاشة أحد الطالب:

̇ حدد موقع ما تريد نقله من ملفات واستخدم عملية السحب واإلسقاط للنقل من كمبيوتر إلى آخر.

لاحظ أن الملفات الكبيرة قد تستغرق وقتًا أطول للنقل.

**تلميح:** إذا أردت إرسال الملفات إلى أكثر من جهاز كمبيوتر للطالب وتجميعها منها، يمكنك استخدام الوظيفة محادثة. راجع [إرسال ملفات إلى](#page-41-1)  [الطالب وتجميعها منهم](#page-41-1).

### **3-4 حظر الوصول إلى ويب**

يمكنك التحكم في صالحية وصول الطالب إلى الويب بحيث يتمكن الطالب من استخدامه فقط عند اللزوم في حاالت التعليم والتعلم. لحظر وصول طالب إلى الويب:

̇ من عالمة التبويب **الصفحة الرئيسية**، في مجموعة **تحكم**، انقر فوق **تأمين الويب**.

عندئذ، عندما يحاول أحد الطلاب الوصول إلى الصفحة الرئيسية، ستظهر رسالة على شاشة الطالب تفيد بأنه تم حظر الوصول إلى الويب مؤقتًا. إلزالة التأمين، انقر فوق الزر مرة أخرى.

إذا كان الطالب سيستخدمون مواقع ويب محددة، ُ يمكنك اختيار إنشاء قائمة بالمواقع التي يسمح للطالب باستخدامها وحذف هذه المواقع من قائمة الحظر العامة، راجع [إنشاء قوائم الموارد](#page-28-1).

ُ إذا كان يسمح لطالبك باستخدام الويب بشكل عام، وليس مواقع ويب محددة فقط والتي تتعلق بالتعليم والتعلم، مثل مواقع الوسائط االجتماعية كموقع Facebook أو مواقع ألعاب الويب، فيمكنك إنشاء قائمة حظر أو أكثر، راجع [إنشاء قائمة حظر وتطبيقها](#page-29-1).

### **4-4 إنشاء قائمة موارد وتطبيقها**

<span id="page-28-0"></span>تتضمن قائمة الموارد موقع ويب واحدًا أو أكثر مسموح للطلاب استخدام أي منها. وبفضل إنشاء قوائم موارد تستخدمها في سيناريوهات التدريس المتنوعة، على سبيل المثال ألداء واجب معين أو في االختبارات، يمكنك بسرعة تقييد وصول الطالب إلى الويب على المواقع المناسبة فقط. ُ يتم تطبيق قائمة الموارد بتحديدها؛ ومن ثم يحظر الوصول إلى جميع المواقع األخرى. يتم إنشاء قائمة موارد وتعديلها بالنقر فوق **إدارة القوائم**.

#### <span id="page-28-1"></span>e **إنشاء قائمة موارد**

- .1 من عالمة التبويب **الصفحة الرئيسية**، في المجموعة **تحكم**، انقر فوق الزر **تصفية الويب** ثم انقر فوق **إدارة القوائم**.
	- .2 من النافذة **مدير التصفية**، في عالمة التبويب **الصفحة الرئيسية**، انقر فوق **عامل تصفية جديد**.
		- .3 في الحقل **اسم عامل التصفية**، ً أدخل اسما لقائمة الموارد الجديدة الخاصة بك.

سوف يظهر االسم في القائمة **تصفية الويب** ً ونوصيك باختيار اسم يكون وصفيا الستخدام مواقع الويب في القائمة، على سبيل المثال "الثورة الفرنسية" أو "مصر القديمة" إذا كانا من الموضوعات التي سيتناولها الفصل الدراسي

.4 إضافة مواقع ويب إلى القائمة بالنقر فوق **ارتباط جديد**.

اكتب عنوان ويب أو أدخله عن طريق النسخ واللصق ثم اكتب اسمًا لكل ارتباط.

إذا كنت تقوم بتحرير قائمة لا تزال نشطة في الوقت الراهن على أجهزة الكمبيوتر الخاصة بالطلاب، فسيتم تطبيق التحديثات عليها فورًا.

بعد إضافتك لمواقع الويب التي تريدها، أغلق النافذة **إدارة القوائم**. وتصبح القائمة اآلن متوفرة تحت **قوائم الموارد** في القائمة **تصفية الويب**.

#### e **تطبيق قائمة موارد**

̇ من عالمة التبويب **الصفحة الرئيسية**، في المجموعة **تحكم**، انقر فوق **تصفية الويب** ثم حدد القائمة التي تريد تطبيقها.

يمكن للطلاب في الفصل الدراسي الآن الوصول إلى المواقع المدرجة في القائمة فقط؛ ويتم تطبيق التغييرات فورًا على أجهزة الكمبيوتر الخاصة بالطالب.

تظهر أيقونة صغيرة على الصورة المصغرة لكل طالب توضح تطبيق إحدى قوائم الموارد.

#### **أجهزة الكمبيوتر وقوائم الموارد الخاصة بالطالب**

<span id="page-29-0"></span>عندما يتم تطبيق قائمة موارد على أجهزة الكمبيوتر الخاصة بالطلاب، تُفرَض قيود القائمة فورًا. وإذا تصادف وجود أحد الطلاب على موقع ويب غير مدرج في قائمة المواقع، فسوف تظهر صفحة الحظر في مستعرض الطالب. وتحتوي صفحة الحظر على قائمة بجميع ارتباطات المواقع حتى يتمكن الطالب من معرفة المواقع المسموح له استعراضها على الويب.

إذا رغب طالب في مطالعة الصفحة المدرجة في قائمة المواقع، فسوف يؤدي النقر فوق الزر **الصفحة الرئيسية** في مستعرض الويب إلى إظهار الصفحة أبضًا.

### **5-4 إنشاء قائمة حظر وتطبيقها )Pro فقط(**

تتضمن قائمة الحظر موقع ويب أو أكثر لا يُسمح للطلاب بالوصول إليه. يمكن أت تتضمن قائمة الحظر مواقع الوسائط الاجتماعية أو ألعاب الويب الشائعة ويتم تطبيقها بكل دائم.

يتم تطبيق قائمة الحظر من خالل تحديدها؛ ويتم بعد ذلك حظر الوصول إلى المواقع المدرجة بالقائمة.

يتم إنشاء قائمة حظر وتعديلها من خالل النقر فوق **إدارة القوائم**.

#### <span id="page-29-1"></span>e **إنشاء قائمة حظر**

- .1 من عالمة التبويب **الصفحة الرئيسية** وفي المجموعة **تحكم**، انقر فوق الزر **تصفية الويب** ثم انقر فوق **إدارة القوائم**.
	- .2 من النافذة **إدارة عوامل التصفية**، وفي عالمة التبويب **الصفحة الرئيسية**، انقر فوق **عامل تصفية جديد**.
	- .3 حدد **قائمة الحظر** باعتبارها **نوع عامل التصفية** وفي الحقل **اسم عامل التصفية** ً ، اكتب اسما لقائمة الحظر الجديدة.

سيظهر االسم في القائمة **تصفية الويب** ونوصي باختيار اسم وصفي الستخدام مواقع الويب في القائمة، على سبيل المثال، "وسائط اجتماعية" أو "ألعاب" وفقًا لمحتوى القائمة.

.4 أضف مواقع ويب إلى القائمة بالنقر فوق **رابط جديد**.

اكتب عنوان ويب أو قم بنسخه ولصقه ثم اكتب اسمًا لكل رابط.

إذا كنت تقوم بتحرير قائمة نشطة حاليًا على أجهزة كمبيوتر الطلاب، يتم تطبيق التحديثات على الفور على أجهزة كمبيوتر الطلاب. بعد إضافة مواقع الويب التي ترغب في إضافتها، قم بإغالق النافذة **إدارة القوائم**. تظهر القائمة اآلن ضمن **قوائم الحظر** في القائمة **تصفية الويب**.

#### e **تطبيق قائمة حظر**

̇ في عالمة التبويب **الصفحة الرئيسية**، وفي مجموعة **تحكم**، انقر فوق **تصفية الويب** ثم حدد القائمة التي ترغب في تطبيقها.

<span id="page-30-0"></span>ال يستطيع اآلن الطالب في الفصل الدراسي الوصول إلى المواقع الموجودة في القائمة؛ يتم تطبيق التغييرات على الفور على أجهزة كمبيوتر الطالب.

يظهر رمز صغير في كل صورة مصغّرة للطلاب يشير إلى أنه تم تطبيق قائمة حظر.

### **6-4 مشاركة القوائم بين أجهزة كمبيوتر المدرسين**

عند إنشاء قائمة أو أكثر لتقييد صالحية وصول الطالب إلى الويب، قد تحتاج إلى مشاركة قوائمك مع مدرس آخر يستخدم كمبيوتر مدرس مختلف في Vision. تعتبر أسهل طريقة للقيام بذلك هي تصدير قوائمك إلى ملف واحد على الكمبيوتر الخاص بك، ثم استيراد هذا الملف على كمبيوتر المدرس اآلخر. وملف التصدير هو ملف XML قياسي يمكن نسخه من على جهاز كمبيوتر إلى جهاز آخر من خالل جهاز USB أو يمكن نقله إلى أجهزة كمبيوتر المدرسين باستخدام كائنات نهج المجموعة المحددة بواسطة مسؤولي الشبكة.

#### e **تصدير القوائم واستيرادها**

من كمبيوتر المدرس في Vision حيث قمت بإنشاء القوائم التي تريد مشاركتها:

.1 من عالمة التبويب **ملف** في "إدارة عوامل التصفية"، انقر فوق **تصدير**، ثم فوق **حفظ**.

الموقع الافتراضي واسم الملف هو C:\Users\<user name>\AppData\Local\Netop\Vision\WebFilterPolicy.xml ولكن بالطبع يمكنك تغيير كل من االسم والموقع. يتم تصدير جميع قوائمك إلى ملف واحد.

.2 انسخ ملف xml. ً الذي قمت بتصديره توا إلى وسيط قابل للنقل، مثل جهاز USB، حتى تتمكن من نقله إلى كمبيوتر المدرس اآلخر.

من كمبيوتر المدرس في Vision الذي تريد استيراد القوائم إليه:

.3 من عالمة التبويب **ملف** في "إدارة عوامل التصفية"، انقر فوق **استيراد**.

قبل إجراء االستيراد الفعلي، يسألك Vision عما إذا كنت تريد حفظ أية ّ قوائم قد تكون معرفة على الكمبيوتر. وذلك ألن عملية االستيراد ستقوم بإزالة أي قوائم موجودة، ثم استيراد القوائم من الملف. ويعني ذلك أن عملية الاستيراد تقوم *بالكتابة الفوقية،* وليس الإلحاق.

إذا لم تكن قد قمت بتعريف أي قوائم على الكمبيوتر، فأنه يكون آمن للنقر فوق **ال**؛ بخالف ذلك يمكنك النقر فوق **نعم** لتتمكن من إجراء نسخ احتياطي قبل االستيراد.

في حالة حفظ قوائم موجودة، عليك بالنقر فوق "استيراد" مرة أخرى بعد االنتهاء من الحفظ.

<span id="page-31-0"></span>**مالحظة:** نوصي بشدة باستخدام **إدارة القوائم** إلنشاء ً عوامل تصفية أو تحريرها وعدم تحرير عوامل التصفية يدويا.

### **7-4 تأمين أجهزة كمبيوتر الطالب**

يمكنك تأمين الماوس ولوحة المفاتيح وعرض صورة محددة مسبقًا على أجهزة كمبيوتر الطلاب للحصول على انتباههم.

̇ من عالمة التبويب **الصفحة الرئيسية**، في مجموعة **تحكم**، انقر فوق **شاشة فارغة**.

عند تأمين أجهزة كمبيوتر الطالب، يقوم Vision باستبدال أجهزة كمبيوتر الطالب بصورة نقطية لـ Vision يمكنك تخصيصها. **ً راجع أيضا**

[تخصيص صورة شاشة فارغة لتطبيق](#page-46-1) Vision

### **8-4 تأمين لوحات المفاتيح وأجهزة الماوس الخاصة بكمبيوتر الطالب**

يمكنك تأمين الماوس ولوحة المفاتيح على أجهزة كمبيوتر الطالب للحصول على انتباههم.

̇ من عالمة التبويب **الصفحة الرئيسية**، في مجموعة **تحكم**، انقر فوق **حظر إدخال**.

يعمل هذا على حظر الماوس ولوحة المفاتيح ولكن ال يؤدي إلى تغيير الشاشة.

### **9-4 إيقاف تشغيل أجهزة كمبيوتر الطالب أو تسجيل الخروج أو إعادة تشغيلها**

من جهاز الكمبيوتر لديك، يمكنك إيقاف تشغيل أجهزة كمبيوتر الطلاب وإعادة تشغيلها وتسجيل خروجهم من الشبكة. يعتبر ذلك مفيدًا في نهاية اليوم أو إذا لم تعد هناك حاجة الستخدام أجهزة الكمبيوتر.

#### e **إغالق أجهزة الكمبيوتر:**

̇ من عالمة التبويب**اإلدارة**، وفي مجموعة **الطالب**، انقر فوق **إيقاف التشغيل**.

#### e **تسجيل الخروج من أجهزة الكمبيوتر:**

استخدم هذا الخيار للسماح للطالب اآلخرين بتسجيل الدخول واستخدام أجهزة الكمبيوتر.

̇ من عالمة التبويب **اإلدارة**، وفي مجموعة **الطالب،** انقر فوق **تسجيل الخروج**.

أغلق جميع البرامج التي يجري تشغيلها على أجهزة كمبيوتر الفصل الدراسي وقم بتسجيل خروج الطلاب المسجل دخولهم حاليًا. تعرض حينئذ أجهزة الكمبيوتر شاشة تسجيل الدخول الخاصة بـ Windows وتكون متاحة لتسجيل دخول المستخدمين الجدد.

#### e **إعادة تشغيل أجهزة الكمبيوتر:**

<span id="page-32-0"></span>استخدم هذا الخيار لإيقاف تشغيل أجهزة كمبيوتر الطلاب ثم تشغيلها مرة أخرى تلقائيًا. يكون ذلك مفيدًا على سبيل المثال عند تثبيت برنامج جديد أو تغيير إعدادات الكمبيوتر.

̇ من عالمة التبويب **اإلدارة**، وفي مجموعة **الطالب،** انقر فوق **إعادة التشغيل**.

### **10-4 تسجيل دخول أجهزة كمبيوتر الطالب**

لتوفير وقت الدرس الثمين، يمكنك اختيار تسجيل دخول جميع أجهزة كمبيوتر الطلاب اللازمة للتدريس لفصل محدد. يمكن تطبيق ذلك على فصل لطلاب صغار يكون لديهم مشكلات في تذكر أسماء المستخدمين وكلمات المرور أو لفصل أكبر سنًا يحتاج إلى حساب معين بقيود محددة لاختبار على الإنترنت.

- .1 من عالمة التبويب **اإلدارة**، وفي مجموعة **الطالب**، انقر فوق **تسجيل الدخول**.
- .2 فر مربع الحوار **تسجيل دخول أجهزة الطالب إلى Windows**، اكتب اسم مستخدم وكلمة مرور ثم انقر فوق **موافق**.

إذا أردت تسجيل دخول ّ أجهزة طالب معينة، حدد الصور المصغرة ألجهزة الكمبيوتر قبل النقر فوق **تسجيل الدخول**.

#### **المتطلبات المسبقة الستخدام "تسجيل الدخول"**

̇ يجب أن يتم تشغيل أجهزة كمبيوتر الطالب وأن تعرض **شاشة تسجيل الدخول Delete + Alt + Control** لتسجيل الدخول للعمل؛ بخالف ذلك، سيتم تجاهل "تسجيل الدخول" على جهاز المدرس.

إذا لم يتم تشغيل أجهزة كمبيوتر الطالب وكانت األجهزة تدعم ميزة تنبيه LAN القياسية، فيمكن أن يتم تشغيلها من خالل ميزة **تنبيه** قبل استخدام **تسجيل الدخول**.

إذا كان هناك جلسات عمل نشطة على أجهزة كمبيوتر الطالب، فيجب استخدام **تسجيل الخروج** من Vision وتقديم نصيحة للطالب بحفظ أي عمل غير محفوظ.

إذا تم تأمين أجهزة كمبيوتر الطالب بسبب **حظر إدخال** أو إذا تم تسجيل دخول مستخدم آخر، فسيتم تجاهل األمر **تسجيل الدخول**.

̇ يمكنك استخدام أي اسم مستخدم وكلمة مرور صالحين لتسجيل الدخول إلى أجهزة كمبيوتر الطالب.

يمكن أن يكون الحساب حسابًا محليًا أو حساب مجال؛ إذا تم استخدام حساب مجال، فيجب تحديد اسم المجال كجزء من اسم المستخدم، على mydomain\johnd :سبيل المثال:

# <u>5 التحكم بأجهزة كمبيوتر الطلاب</u>

### **11-4 تجميع الطالب للعمل مع جزء فقط من الفصل الدراسي**

<span id="page-33-0"></span>المجموعة هي عبارة عن مجموعة فرعية من أجهزة كمبيوتر طالب داخل فصل دراسي. عند تحديد مجموعة، فإنه يتم تحديد أجهزة كمبيوتر الطالب الموجودين في تلك المجموعة فقط. يمكنك استخدام مجموعات لتطبيق ميزة من Vision، مثل **شاشة فارغة** أو **تأمين الويب** على جزء من الفصل الدراسي لديك.

#### **إنشاء مجموعة**

- .1 من عالمة التبويب **عرض**، حدد طريقة العرض **ّ صور مصغرة** وتأكد من أن عالمة التبويب النشطة هي **الصفحة الرئيسية**.
- .2 حدد أجهزة الكمبيوتر التي تريد تضمينها في المجموعة وفي مجموعة **التحديد**، انقر فوق **حدد مجموعة**، ثم انقر فوق **مجموعة جديدة من قائمة التحديد**.
	- .3 ً اكتب اسما للمجموعة الجديدة، ثم انقر فوق **موافق**.

إلضافة أجهزة كمبيوتر طالب إلى مجموعة أو إزالتها منها، تحتاج إلى حذف المجموعة وإعادة إنشائها مرة أخرى؛ وإذا كانت أجهزة كمبيوتر الطالب في المجموعة محددة عند حذف المجموعة، فمن السهل إضافة أجهزة كمبيوتر ً أو إزالتها وإنشاء مجموعة جديدة استنادا إلى أجهزة الكمبيوتر المحددة.

### **12-4 تأمين الوصول إلى اإلعدادات الموجودة على أجهزة كمبيوتر الطالب أو إلغاء تأمينها**

لا يمتلك الطلاب حق الوصول إلى إعدادات التغيير العامة في أجهزة الكمبيوتر الخاصة بهم افتراضيًا؛ وتتضمن الإعدادات:

- $\Box$  أ*سلوب بدء تشغيل Vision*: حيث يبدأ تشغيل Vision تلقائيًا عندما يبدأ تشغيل كمبيوتر الطالب، ثم
	- ⊡ إعدادات *شبكة الإنتر*نت : حيث يُستخدم محوّل شبكة الإنترنت في كمبيوتر الطالب.

يمكن للطالب معرفة أن الوصول إلى إعدادات التغيير مؤمَّن من رمز التأمين الموجود على الأيقونة في منطقة الإشعارات: <mark>لأن</mark>

إذا كنت تريد السماح لطالب بالوصول إلى اإلعدادات، أو إذا كنت بحاجة إلى تغيير هذه اإلعدادات بنفسك، يمكنك إلغاء تأمين الوصول:

- ̇ من عالمة التبويب **اإلدارة**، في المجموعة **الطالب**، انقر فوق **إلغاء تأمين إعدادات الطالب**.
	- e **ما يمكن َّ للطالب فعله عندما يكون الوصول إلى اإلعدادات غير مؤمن**

عندما يكون الوصول إلى إعدادات الطالب غير مؤمَّن، يظل الوصول غير مؤمّن "فقط" بينما يكون الفصل الدراسي متصلاً. يتم إلغاء تأمين الإعدادات بصورة نمطية في الأساس للسماح لمسؤول تكنولوجيا المعلومات مؤقتًا بالوصول إلى الكمبيوتر .

اإلعدادات المتوفرة:

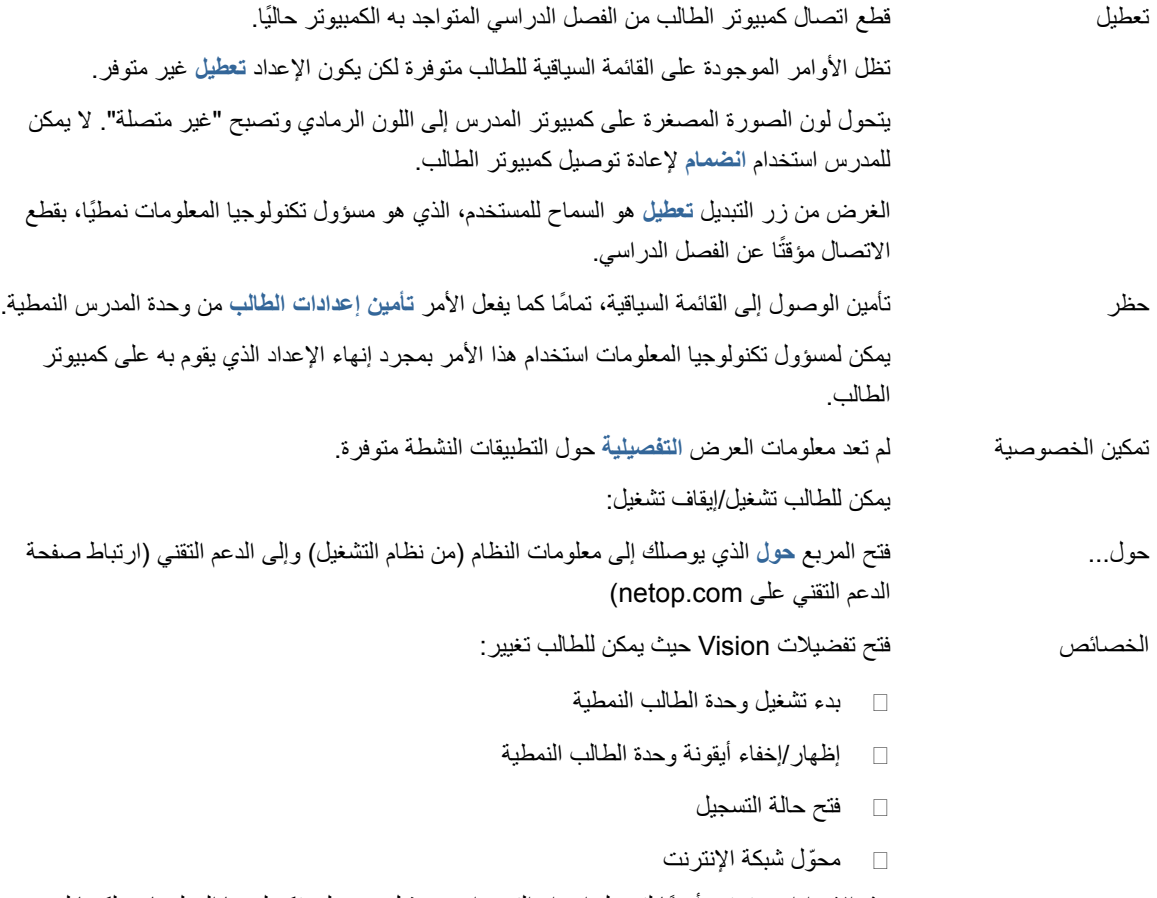

هذه الإعدادات متوفرة أيضًا لتسهيل إجراء التغييرات من قِبل مسؤولي تكنولوجيا المعلومات. لكنها ليست إعدادات نمطية ينبغي للطالب أو يجب عليهم تغييرها.

**ملاحظة:** إذا كان الفصل الدراسي من النوع "تسجيل مفتوح"، فستتوفر قائمة سياقية، بصفة مستقلة عن إعدادات الطالب المؤمَّنة أو غير المؤمَّنة.

# **5طلا ىلع فارشإلا 5**

### **1-5 اإلشراف على جميع أجهزة كمبيوتر الفصل الدراسي**

<span id="page-36-0"></span>في عرض اإلشراف على أجهزة كمبيوتر الفصل الدراسي االفتراضي يظهر كل جهاز كمبيوتر طالب كصورة مصغرة صغيرة الحجم. يمكنك تغيير حجم الصور المصغرة باستخدام أداة التكبير/التصغير الموجودة على الجانب األيسر السفلي من الشاشة ونقل الصور المصغرة بحيث تتوافق مع تخطيط الفصل الدراسي الفعلي.

يمكنك تغيير طريقة عرض أجهزة كمبيوتر الفصل الدراسي على جهاز كمبيوتر المدرس من عالمة التبويب **عرض**:

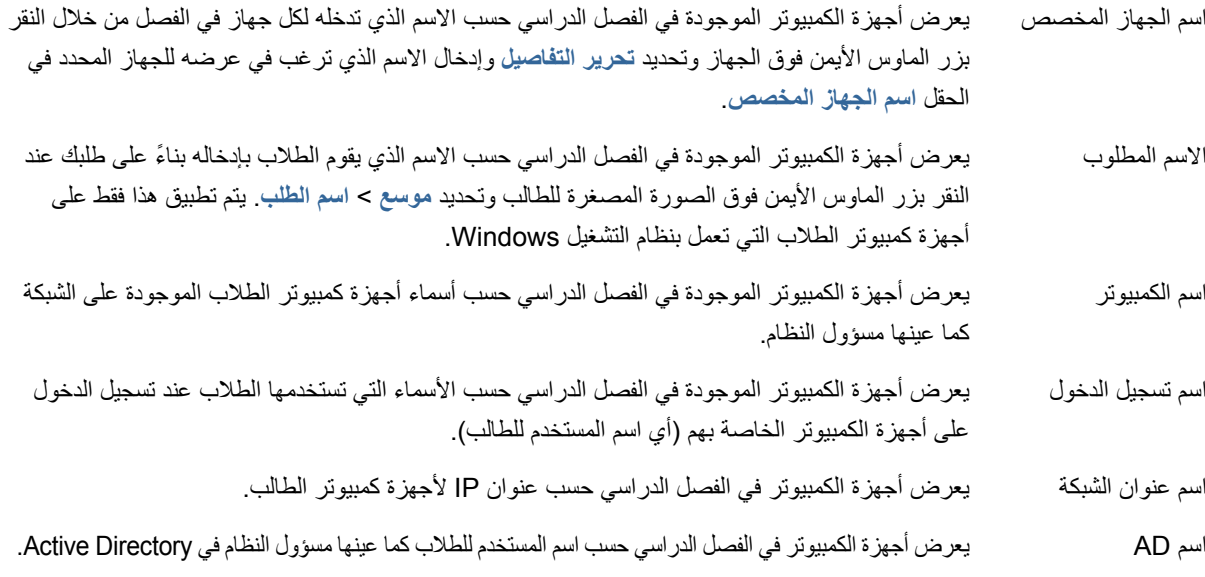

#### <span id="page-36-1"></span>**اإلشراف البديل**

كبديل لطريقة اإلشراف على أجهزة كمبيوتر الفصل الدراسي هذه، يمكنك اختيار **مراقب الفصل الدراسي**:

̇ من عالمة التبويب **عرض**، في مجموعة **طريقة عرض الفصل الدراسي**، انقر فوق **مراقب الفصل الدراسي**. تُعرض أجهزة كمبيوتر الفصل الدراسي في نافذة منفصلة بها صفحة أو أكثر ، وفقًا لعدد أجهزة كمبيوتر الطلاب التي سيتم عرضها.

### **2-5 اإلشراف على كمبيوتر طالب واحد**

في بعض الحاالت، تحتاج إلى مراجعة عمل طالب محدد عن قرب، يمكنك استخدام View Live: يظهر View Live نشاط كمبيوتر الطالب في وقت أقرب للوقت الفعلي. لن تتمكن من التحكم في الماوس ولوحة المفاتيح الخاصة بالطالب في هذه الحالة، ولكن يمكنك تأمين لوحة مفاتيح الطالب وأجهزة الماوس الخاص بهم وكذلك التحكم في أجهزتهم عن ُ بعد.

# <mark>0 الإشراف على الطلاب</mark>

<span id="page-37-0"></span>̇ من عالمة التبويب **الصفحة الرئيسية**، في مجموعة **اإلشراف**، انقر فوق **View Live** وحدد كمبيوتر الطالب الذي ترغب في مراجعته عن قرب.

إلغالق نافذة اإلشراف لـ Live، انقر فوق رمز اإلغالق في النافذة.

#### **تلميحات:**

- ̇ ً يمكنك أيضا بدء تشغيل View Live ً من خالل النقر نقر ً ا مزدوج ّ ا فوق صورة مصغرة لكمبيوتر طالب.
- ̇ ً عند النقر نقر ً ا مزدوجا فوق View Live لكمبيوتر طالب، فإنك تقوم ُ بالتبديل للتحكم من بعد في كمبيوتر الطالب.

### **3-5 طرق مختلف لعرض أجهزة كمبيوتر الطالب**

عند اإلشراف على فصل دراسي بالكامل، يمكنك االختيار من بين طرق مختلفة لعرض أجهزة كمبيوتر الطالب:

- تُظهر طريقة العرض "صور مصغّرة" نُسخ صغيرة الحجم من شاشة جهاز كمبيوتر كل طالب. ّ صور مصغرة ُ
- تُظهر طريقة العرض "منظور " أجهزة كمبيوتر الفصل الدراسي بتخطيط فصل دراسي ثلاثي الأبعاد مع إظهار كمبيوتر منظور ُ محدد بشكل أكبر من باقي الأجهزة. يتم ترتيب أجهزة الكمبيوتر في أسفل الشاشة وفقًا للتخطيط في طريقة العرض "صور مصغّرة". يعمل Vision على الدوران تلقائيًا على أجهزة الكمبيوتر وعرض كل جهاز بشكل أكبر لبضع ثوانٍ.
- التفاصيل تعتبر طريقة العرض "التفاصيل" هي طريقة عرض تستند إلى النص فقط: أي أنها عبارة عن قائمة بأجهزة كمبيوتر الطالب بأسماء الأجهزة وحالة وصولها إلى الويب وكذلك حالة أجهزة كمبيوتر الطلاب والبرامج التي تعمل على كل جهاز .
	- ̇ يمكنك التبديل بين طرق العرض الثالثة من خالل عالمة التبويب **عرض**.

### **4-5 تجميع الطالب للعمل مع جزء فقط من الفصل الدراسي**

المجموعة هي عبارة عن مجموعة فرعية من أجهزة كمبيوتر طالب داخل فصل دراسي. عند تحديد مجموعة، فإنه يتم تحديد أجهزة كمبيوتر الطالب الموجودين في تلك المجموعة فقط. يمكنك استخدام مجموعات لتطبيق ميزة من Vision، مثل **شاشة فارغة** أو **تأمين الويب** على جزء من الفصل الدراسي لديك.

# 0 الإشراف على الطلاب

#### **إنشاء مجموعة**

- .1 من عالمة التبويب **عرض**، حدد طريقة العرض **ّ صور مصغرة** وتأكد من أن عالمة التبويب النشطة هي **الصفحة الرئيسية**.
- .2 حدد أجهزة الكمبيوتر التي تريد تضمينها في المجموعة وفي مجموعة **التحديد**، انقر فوق **حدد مجموعة**، ثم انقر فوق **مجموعة جديدة من قائمة التحديد**.
	- .3 ً اكتب اسما للمجموعة الجديدة، ثم انقر فوق **موافق**.

إلضافة أجهزة كمبيوتر طالب إلى مجموعة أو إزالتها منها، تحتاج إلى حذف المجموعة وإعادة إنشائها مرة أخرى؛ وإذا كانت أجهزة كمبيوتر الطلاب في المجموعة محددة عند حذف المجموعة، فمن السهل إضافة أجهزة كمبيوتر أو إزالتها وإنشاء مجموعة جديدة استنادًا إلى أجهزة الكمبيوتر المحددة.

### **1-6 المحادثة مع الطالب**

<span id="page-39-0"></span>أثناء الفصل، على سبيل المثال عند عمل الطالب على أحد الواجبات الكتابية، فقد يكون من المفيد معرفة مدى تقدمهم بدون مقاطعة كل شخص بالتحدث بصوت عالٍ. يمكنك القيام بذلك من خلال بدء محادثة مع الفصل بأكمله، ثم يقوم الطلاب بالإجابة عندما يلائم السؤال ما يفعلوه. ً في مواقف أخرى، قد يكون مالئما أكثر توجيه السؤال إلى طالب واحد فقط أو مجموعة صغيرة من الطالب. يمكنك القيام بذلك من خالل بدء محادثة من طالب محددين.

- <span id="page-39-1"></span>e **المحادثة مع الفصل بأكمله:**
- .1 من عالمة التبويب **عرض**، في مجموعة **إظهار**، انقر فوق **محادثة**.
- .2 من نافذة **محادثة** وفي قائمة **محادثة**، انقر فوق **محادثة الفصل الدراسي**.
	- .3 اكتب الرسالة، ثم اضغط على المفتاح Enter.

تُعرض الرسالة على شاشات الطلاب في نافذة محادثة حيث يمكن للطلاب الرد أيضًا. ومع متابعتك لجلسة المحادثة، تعرض نافذة محفوظات المحادثة مناقشاتك.

- <span id="page-39-2"></span>e **المحادثة مع طالب محددين:**
- .1 من عالمة التبويب **عرض**، في مجموعة **إظهار**، انقر فوق **محادثة**.
	- .2 من نافذة **محادثة** وفي قائمة **محادثة**، انقر فوق **جلسة عمل جديدة**.
- .3 في نافذة **إنشاء جلسة عمل محادثة**، اكتب رسالتك، ثم انقر فوق مفتاح Enter.

### **2-6 توجيه سؤال إلى طالب**

أثناء الفصل، على سبيل المثال عند عمل الطالب على أحد الواجبات بأنفسهم، فقد يكون من المفيد توجيه سؤال إليهم عن عملهم أو عن أي مواد قمت بإعطائها إليهم. وذلك للوقوف على مدى استيعابهم لتلك المادة.

إحدى طرق القيام بذلك هو سؤال الطالب سؤال متعدد االختيارات.

- .1 من عالمة التبويب **عرض**، في مجموعة **إظهار**، انقر فوق **محادثة**.
	- .2 من نافذة **محادثة** وفي قائمة **عرض**، انقر فوق **إدارة األسئلة**.
- .3 في نافذة األسئلة، اكتب سؤالك في الجزء العلوي واكتب اإلجابات التي سيختار الطالب من بينها في الجزء السفلي.

وقد تحتاج أيضًا لتحديد وقت لإجابة الطلاب عن الأسئلة.

.4 انقر فوق الزر **إرسال سؤال** لإلرسال إلى الطالب.

إذا كانت الجلسة لا تزال مفتوحة عند إجابة الطلاب على السؤال، سيتم فتح نافذة استجابة تلقائيًا وعرض الإجابات.

<span id="page-40-0"></span>**تلميح:** ً يمكنك حفظ األسئلة وإنشاء مجمع أسئلة والذي قد يكون مفيدا إذا كانت األسئلة التي تطرحها عامة ويمكن إعادة استخدامها. انقر فوق الزر ت**حميل الأسئلة لعر**ض الأسئلة المحفوظة التي تم استخدامها مسبقًا.

### **3-6 الحصول على مالحظات من الطالب**

أثناء الفصل، على سبيل المثال عند عمل الطالب على أحد الواجبات بأنفسهم، فقد يكون من المفيد معرفة مدى تقدمهم بدون مقاطعتهم. يمكنك إجراء ذلك من خالل طلب مالحظتهم عند حالتهم الشخصية ومدى صعوبة المادة وسرعة تقديمك للموضوع.

- .1 من عالمة التبويب **عرض**، في مجموعة **إظهار**، انقر فوق **محادثة**.
	- .2 من نافذة **محادثة** وفي قائمة **عرض**، انقر فوق **مالحظات**.
- .3 في نافذة **إحصائيات المالحظات**، انقر فوق الزر **فرض التصويت**.

إذا كانت الجلسة لا تزال مفتوحة عند تقديم الطلاب ملاحظتهم، سيتم فتح نافذة استجابة تلقائيًا وعرض الإجابات.

### **4-6 إرسال رسالة إلى الطالب**

أثناء الفصل، على سبيل المثال قبل إجراء عرض تقديمي للطالب، قد يكون من المفيد إخبارهم للتجهيز لمشاهدة العرض التقديمي. يمكنك القيام بذلك من خالل إرسال رسالة إلى جميع الطالب أو إلى طالب محددين.

- .1 من عالمة التبويب **عرض**، في مجموعة **إظهار**، انقر فوق **محادثة**.
	- .2 من نافذة **محادثة** وفي قائمة **محادثة**، انقر فوق **إرسال رسالة**.
- .3 اكتب رسالتك وحدد الطالب المقرر أن يتسلموا الرسالة، ثم انقر فوق **إرسال**.

وفي حاالت أخرى، على سبيل المثال عند إعطاء واجبات منزلية، فقد تحتاج إلى إرفاق ملف بالرسالة. إلرفاق ملف، انقر فوق الزر **استعراض** لتحديد موقع الملف وإرفاقه قبل إرسال الرسالة.

#### <span id="page-41-1"></span>**راجع ً أيضا**

[المحادثة مع الطالب](#page-39-1) [توجيه سؤال إلى طالب](#page-39-2) [إرسال ملفات إلى الطالب وتجميعها منهم](#page-41-1)

### **5-6 إرسال ملفات إلى الطالب وتجميعها منهم**

<span id="page-41-0"></span>قد ترغب أثناء الفصل الدراسي في إرسال واجبات أو أنواع أخرى من الملفات إلى الطالب وتجميع الواجبات المكتملة منهم. كما يمكنك اختيار تجميع الملفات من الطالب بعد فترة زمنية معينة، على سبيل المثال بعد اختبار ال تزيد مدته عن 90 دقيقة.

عندما ترسل ملفًا، تستعرض جهاز الكمبيوتر خاصنك بحثًا عن الملف المراد إرساله. وعند تسليم ملف إلى أجهزة الكمبيوتر الخاصة بالطلاب، يتم وضعه في مجلد من إنشاء Vision. علمًا بأن الموقع الافتراضي للملفات التي ترسلها إلى كمبيوتر الطالب هو: C:lUsers\Public\Documents\Chat. إذا كنت تريد تغيير مجلد الوجهة، فانقر فوق **خيارات** في القائمة **عرض**، ثم انتقل إلى عالمة التبويب **تحديد مجلد ملفات العمل** وانقر فوق الزر **المستخدمون**.

عند تجميع الملفات من أجهزة الكمبيوتر الخاصة بالطلاب، يتم وضع الملفات في موقع افتراضي على جهازك: C:\Users\:C=\اسم *المستخدم>\* Documents\Chat\Documents\Chat\Computer\_05\_ على سبيل المثال 05\_C:\Users\JohnDoe\Documents\Chat\Computer. بينما إذا كنت تريد تغيير مجلد الوجهة بجهاز الكمبيوتر الخاص بك، فانقر فوق **خيارات** في القائمة **عرض**، وانتقل إلى عالمة التبويب **عام** واستعرض ًا عن مسار جديد من **مسار ملفات العمل**. بحث

- e **إرسال ملف إلى الطالب:**
- .1 من عالمة التبويب **عرض**، في المجموعة **إظهار**، انقر فوق **محادثة**.
	- .2 في النافذة **محادثة**، من القائمة **محادثة**، انقر فوق **إرسال رسالة**.
- .3 اكتب رسالة مرافقة للملف الذي تريد إرساله وانقر فوق الزر **استعراض** لتحديد موقع الملف الذي تريد إرفاقه.
	- ِم الرسالة والملف المرفق وانقر فوق الزر **إرسال**. .4 حدد مستل

يتم اآلن إرسال الملف إلى المستخدم المحدد ووضعه في المجلد االفتراضي.

e **تجميع ملفات من الطالب:**

- .1 من عالمة التبويب **عرض**، في المجموعة **إظهار**، انقر فوق **محادثة**.
	- .2 في النافذة **محادثة**، من القائمة **تحرير**، انقر فوق **تجميع**.

<span id="page-42-0"></span>في مربع الحوار **تجميع الملفات** ً ، يجب عليك مبدئيا اختيار إذا ما كنت تريد حذف الملفات بعد تجميعها أم ال، ثم يتم نقل الملفات من أجهزة الكمبيوتر الخاصة بالطلاب إلى جهازك تلقائيًا. ومن ثم يتم حفظ الملفات المجمّعة في مجلد العمل الافتراضي.

**مالحظة:** المجلد الذي تقوم بتجميع الملفات منه على أجهزة الكمبيوتر الخاصة بالطالب منشأ عند إرسالك ألول ملف. وهذا يعني أن عليك إرسال ملف (مرة واحدة) للمجلد حتى يتم إنشاؤه.

- e **تجميع ملفات من الطالب بعد فترة زمنية معينة:**
- .1 من عالمة التبويب **عرض**، في المجموعة **إظهار**، انقر فوق **محادثة**.
- .2 في النافذة **محادثة**، من القائمة **تحرير**، انقر فوق الزر "التجميع الموقوت" على شريط األدوات.

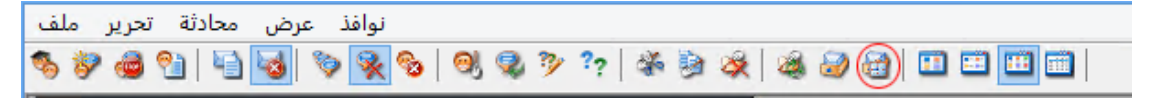

- .3 في النافذة **وقت التجميع**، حدد الطالب الذين تريد تجميع ملفاتهم بعد فترة زمنية معينة.
- .4 انقر فوق الزر **تعيين الوقت** لتعيين المدة )بالساعات والدقائق والثواني( الواجب على الطالب العمل خاللها على ملفاتهم قبل أن تقوم بتجميعها تلقائيًا.

يرى الطلاب عدّادًا على شاشاتهم يوضح الوقت المتبقى على تجميع الملفات.

### **6-6 بدء برنامج على أجهزة الكمبيوتر الخاصة بالطالب**

يمكنك بدء تطبيق أو فتح صفحة ويب خاصة على أجهزة الكمبيوتر الخاصة بالطالب، على سبيل المثال لتوضيح شيء ما أو لمجرد مساعدة الطالب على البدء. وللبدء على بعض أجهزة الكمبيوتر الخاصة للطلاب، حدد الصور المصغرة لأجهزة الكمبيوتر ذات الصلة الخاصة بالطلاب أولاً.

- .1 من عالمة التبويب **الصفحة الرئيسية**، في المجموعة **عرض تقديمي**، انقر فوق **بدء تشغيل تطبيق** ثم **بدء تشغيل تطبيق**.
- .2 اسحب اختصار برنامج من القائمة **ابدأ**، أو عنوان ويب من شريط عناوين المستعرض، إلى الحقل **فتح** ثم انقر فوق**موافق**.

ً إذا كنت تعرف اسم البرنامج، يمكنك أيضا اختيار كتابته، على سبيل المثال "المفكرة" أو "winword".

**مالحظة:** كي تتمكن من استخدام هذه الميزة، يجب وضع البرامج في الموقع نفسه على جهازي الكمبيوتر لدى المدرس والطالب.

e **إضافة تطبيقات تستخدمها بكثرة:**

إذا كانت ثمة برامج أو صفحات ويب تستخدمها بصفة منتظمة، يمكنك إضافة أي منها إلى قائمتك الخاصة مع االستخدام األول ثم ببساطة تحديد البرنامج أو االختصار من قائمتك في المرات التالية.

لإلضافة إلى قائمتك الخاصة:

- .1 من عالمة التبويب **الصفحة الرئيسية**، في المجموعة **عرض تقديمي**، انقر فوق **بدء تشغيل تطبيق** ثم **إدارة التطبيقات**.
- .2 في مربع الحوار **إدارة التطبيقات**، حدد ً تطبيقا في القائمة الموجودة على اليسار وانقر فوق الزر ذي األسهم إلضافته إلى القائمة الموجودة على اليمين. قم بتكرار هذه الخطوات حتى تنتهي من إضافة التطبيقات التي تريد إضافتها ثم انقر فوق **موافق**.

لديك اآلن تطبيق مضاف أو عدد من التطبيقات المضافة إلى قائمة تطبيقاتك التي إن رغبت في بدء تشغيل تطبيق منها في فصلك الدراسي مستقبلاً، ما عليك سوى تحديده.

e **تقييد وصول الطالب إلى التطبيقات األخرى: وضع kiosk:**

عند تحديدك للتطبيق الذي تريد مشاركته مع طالب فصلك الدراسي، يمكنك السماح للطالب بالوصول العام إلى أجهزة الكمبيوتر الخاصة بهم بينما يستخدمون التطبيق، أو يمكنك اختيار تقييد وصولهم إلى التطبيق الذي تبدأ أنت تشغيله فقط. ويدعى الخيار األول الوضع **قياسي** والثاني الوضع **Kiosk** ً . علما بأن اختيارك ً سوف يختلف استنادا إلى سيناريو التدريس.

على سبيل المثال، إذا بدأت تشغيل Word Office Microsoft في الوضع **kiosk**، فسوف يقتصر استخدام الطالب على هذا التطبيق. وبالتالي سيرى الطالب Word Microsoft فقط على أسطح مكتب أجهزة الكمبيوتر الخاصة بهم. فهم ليس لديهم حق الوصول إلى التطبيقات الأخرى: القائمة "ابدأ" ليست متوفرة؛ وشريط المهام الموجود أسفل الشاشة مؤمَّن؛ ولا يمكن للطلاب بدء تشغيل Windows Explorer للبحث عن ملفات قابلة للتنفيذ بالبرنامج. ويوفر الوضع "Kiosk "للطالب األدوات التي يحتاجونها دون إلهاء أو تشتيت.

يمكنك بدء تشغيل كل تطبيق قمت بإضافته إلى قائمتك المخصصة في الوضع **قياسي** أو في الوضع **Kiosk**: يوجد بجوار كل تطبيق في القائمة أيقونة لكل وضع. انقر فوق األيقونة ذات الصلة الختيار وضع التطبيق **قياسي** أو **Kiosk**.

### **7-6 دعوة طالب لالنضمام إلى الفصل الدراسي**

<span id="page-44-0"></span>إذا كان لديك فصلاً در اسيًا محددًا ويجري على سبيل المثال تشغيل ٢٥ جهازًا به من أصل ٤٠ جهاز كمبيوتر متوفر في معمل الكمبيوتر 01B وقام طالب آخر بالانضمام إلى المعمل، فقد تحتاج إلى تضمين كمبيوتر الطالب الذي يستخدمه بحيث يكون لديك الآن ٢٦ جهاز كمبيوتر في الفصل الدراسي. يمكنك القيام بذلك من خالل دعوة كمبيوتر الطالب لالنضمام:

> ̇ ّ حدد الكمبيوتر في طريقة العرض "صور مصغرة" ومن عالمة التبويب **اإلدارة** في مجموعة **الطالب**، انقر فوق **انضمام**. تم تضمين كمبيوتر الطالب الآن مؤقتًا في الفصل الدر اسي.

#### **استبعاد أجهزة كمبيوتر غير مستخدمة**

وقد تكون الحالة المطلوبة هي عكس ذلك: تم تحديد الفصل الدراسي لديك بعدد 25 جهاز كمبيوتر ولكن يوجد 20 ً طالبا فقط حاضرين، فقد تحتاج في هذه الحالة إلى استبعاد أجهزة الكمبيوتر غير المستخدمة. يمكنك القيام بذلك من خالل استبعاد أجهزة الكمبيوتر غير المستخدمة:

̇ حدد ّ الكمبيوتر غير المستخدم في طريقة العرض "صور مصغرة" ومن عالمة التبويب **اإلدارة** في مجموعة **الطالب**، انقر فوق **استبعاد**.

### **8-6 بدء اختبار )Pro فقط(**

يمكنك بدء تقييم أثناء الفصل الدراسي.

لبدء تقييم على جميع أجهزة كمبيوتر الطالب:

- .1 من عالمة التبويب **الصفحة الرئيسية**، في مجموعة **التعلم**، انقر فوق **مركز التعلم**. يتم فتح نافذة تسجيل الدخول لموقع "مركز التعلم" حيث يقوم المدرس بتسجيل الدخول.
	- .2 ً قم باالستعراض بحثا عن التقييم ذي الصلة في "مركز التعلم"، ثم انقر فوق **بدء االختبار على أجهزة كمبيوتر الطالب**.

ً يتم فتح المستعرض االفتراضي تلقائيا على أجهزة كمبيوتر الطالب وإظهار االختبار؛ إذا لم يكن الطالب قد قاموا بتسجيل الدخول إلى "مركز التعلم"، فيجب عليهم القيام بذلك أولاً. يتم فتح الاختبار على أجهزة كمبيوتر الطلاب، ولكن نظرًا لأنه يتم التحكم بالصفحة من ِقبل المدرس، فأنها تكون في حالة انتظار.

يتحكم المدرس في سرعة عرض األسئلة ويمكنه معرفة الطالب الذين قاموا باإلجابة من خالل **لوحة تحكم المدرس** في "مركز التعلم".

**تلميح:** إذا كان المدرس قد قام بتسجيل الدخول بالفعل إلى موقع "مركز التعلم"، فعند النقر فوق عالمة التبويب **مركز التعلم** في Pro Vision، يجب عليه الاستعراض بحثًا عن التقييم الذي تم تحديده كتقييم يتحكم في سر عته المدرس، والنقر فوق الزر الحصول على **URL،** ثم العودة مرة أخرى إلى Pro Vision والنقر فوق **بدء تشغيل التطبيق < تشغيل تطبيق** ولصق االرتباط.

**ملاحظة:** لبدء تقييم على بعض أجهزة كمبيوتر الطلاب، حدد الصور المصغّرة ذات الصلة بكمبيوتر الطالب أولاً، ثم اتبع الخطوات أعلاه<sub>.</sub>

# **7ساردلا لصفلا صيصخت 7**

### **1-7 ّ إضافة معلومات إلى الصور المصغرة**

<span id="page-46-0"></span>باإلضافة إلى تخصيص االسم المعروض تحت الصور المصغرة لجميع ً أجهزة الكمبيوتر، يمكنك أيضا إضافة تعليقات مخصصة لكل جهاز.

- .1 حدد الكمبيوتر الخاص بالطالب الذي تريد إضافة تعليق له.
- .2 من عالمة التبويب **اإلدارة**، وفي مجموعة **الطالب**، انقر فوق **تحرير التفاصيل**.
	- .3 ً في مربع حوار الخصائص، اكتب تعليقا، ثم انقر فوق **موافق**.

تظهر التعليقات في طريقة العرض **التفاصيل** فقط.

### **2-7 ُ خيارات العرض التوضيحي وشاشة فارغة والتحكم عن بعد والمظهر**

يتميز تطبيق Vision بقابليته الكبيرة للتخصيص وإمكانية تعديله لمطابقة احتياجات التعليم الخاصة بك بقدر اإلمكان. يتم إجراء معظم التخصيصات من مربع الحوار **تفضيالت Vision**:

̇ من عالمة التبويب **ملف**، انقر فوق الزر **تفضيالت**.

يحتوي مربع الحوار على قسم لكل النواحي التي يمكن تخصيصها.

<span id="page-46-1"></span>e **عام:**

في القسم **طلب أسماء الطالب**، اكتب الرسالة التي ترغب في عرضها عند النقر فوق **اسم الطلب** لطلب إدخال أسماء الطالب.

إذا لم تكتب نصك المخصص هنا، يتم استخدام نص النظام االفتراضي. يتم استخدام االسم الذي يكتبه الطالب لعرضه أسفل صورته أو ُ صورتها في طريقة عرض الصور المصغرة.

e **العرض التوضيحي:**

**التوضيحي ضمن نوافذ**

خيارات تخصيص نافذة العرض التوضيحي:

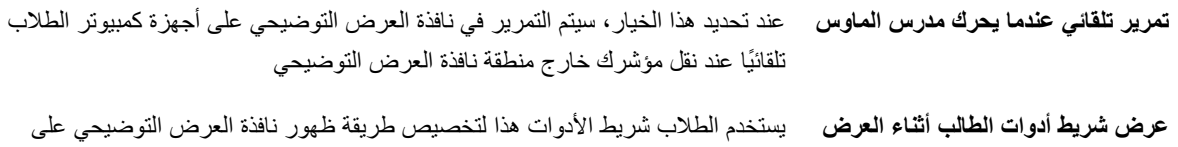

أجهزة الكمبيوتر الخاصة بهم.

# **7ساردلا لصفلا صيصخت 7**

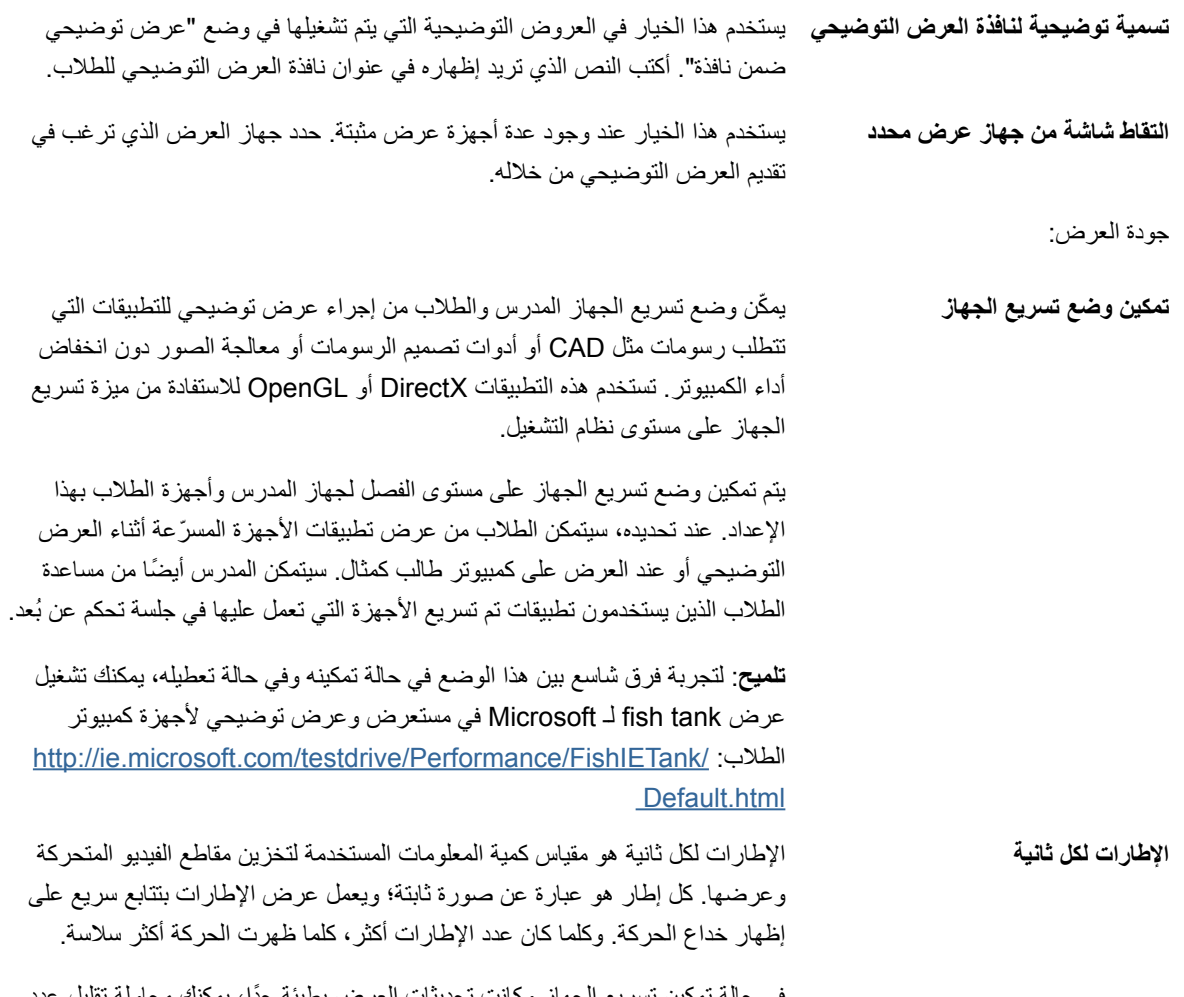

في حالة تمكين تسريع الجهاز وكانت تحديثات العرض بطيئة جدًا، يمكنك محاولة تقا الإطارات لكل ثانية من الحد الأقصى الافتراضي وهو ١٠.

**7ساردلا لصفلا صيصخت 7**

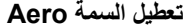

**تعطيل السمة Aero** في بعض أجهزة الكمبيوتر، تقوم تقارير السمة Aero Windows باإلبالغ بعدم عمل النظام بكامل كفاءته ويعرض إعالم على شكل بالون في الزاوية اليمنى السفلى. قد ال يتأثر أداء Vision ولكن قد يتسبب Vision في ظهور تحذير النظام. إذا حدث ذلك على جهازك ً ووجدته مزعجا، يمكنك تعطيل سمة Aero Windows أثناء جلسة العرض التوضيحي.

#### e **شاشة فارغة:**

- .1 في القائمة الموجودة إلى اليسار في مربع الحوار **تفضيالت Vision**، انقر فوق **شاشة فارغة**.
- .2 حدد عالمة التبويب **الصورة** أو عالمة التبويب **النص** ً وفقا لما ترغب في إظهاره على شاشات الطالب عند استخدام **شاشة فارغة**.

في علامة التبويب ال**صورة،** يمكنك الاستعراض بحثًا عن ملف بتنسيق صورة نقطية (bmp.) لعرض صورة مختلفة عن الصورة االفتراضية لتطبيق Vision.

في عالمة التبويب **النص**، يمكنك كتابة أي نص واستخدام أدوات التنسيق لتحديد خصائصه.

e **السلوك:**

ُ خيارات تخصيص نافذة التحكم عن بعد:

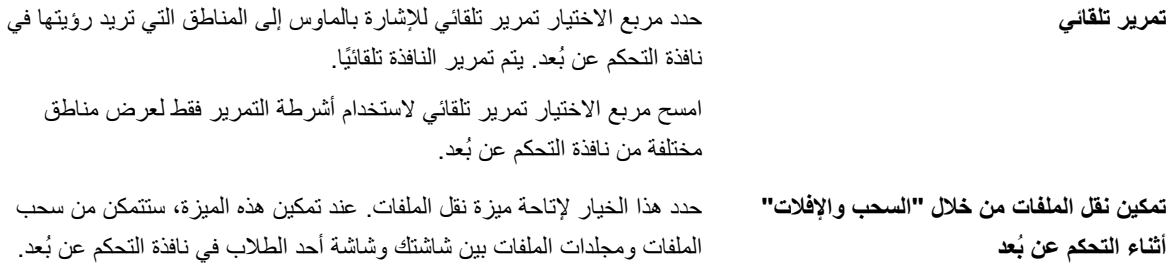

# **7ساردلا لصفلا صيصخت 7**

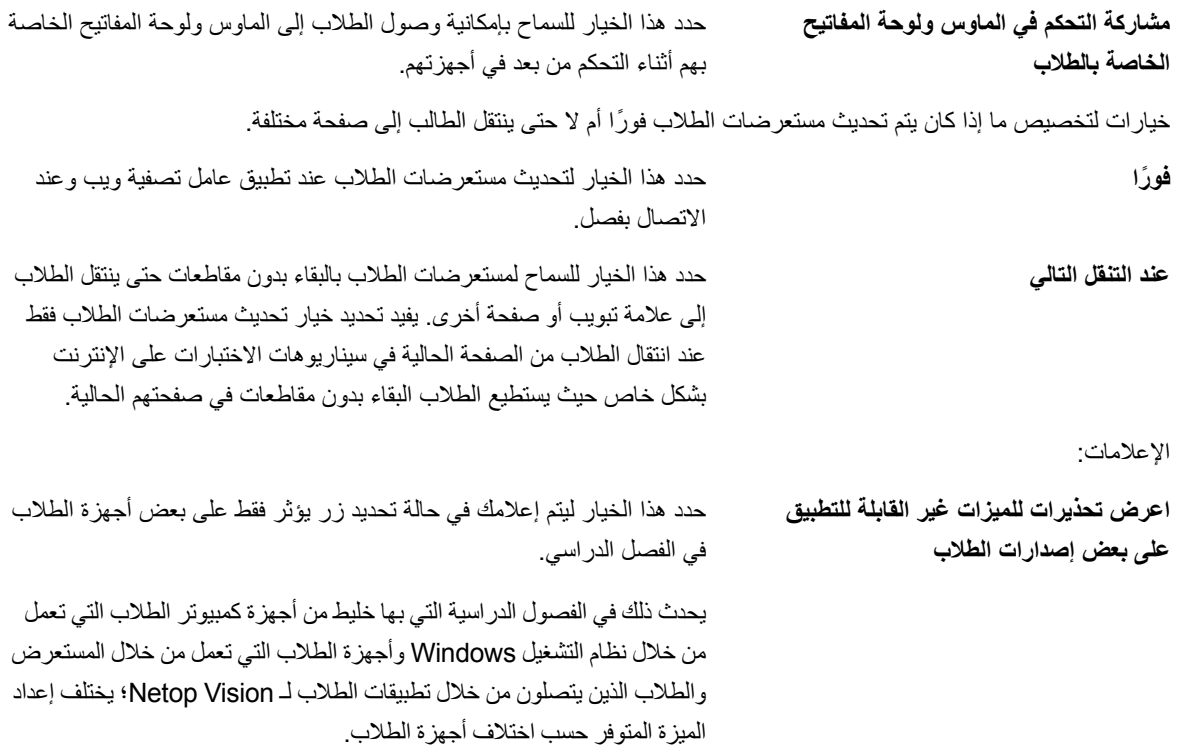

#### e **الشبكة:**

لتتمكن من تغيير هذه اإلعدادات، تحتاج إلى بيانات اعتماد المسؤول. انقر فوق **تحرير تفضيالت الشبكة** إلدخال بيانات االعتماد ويعمل تطبيق Vision على تمكين خيارات مربع الحوار.

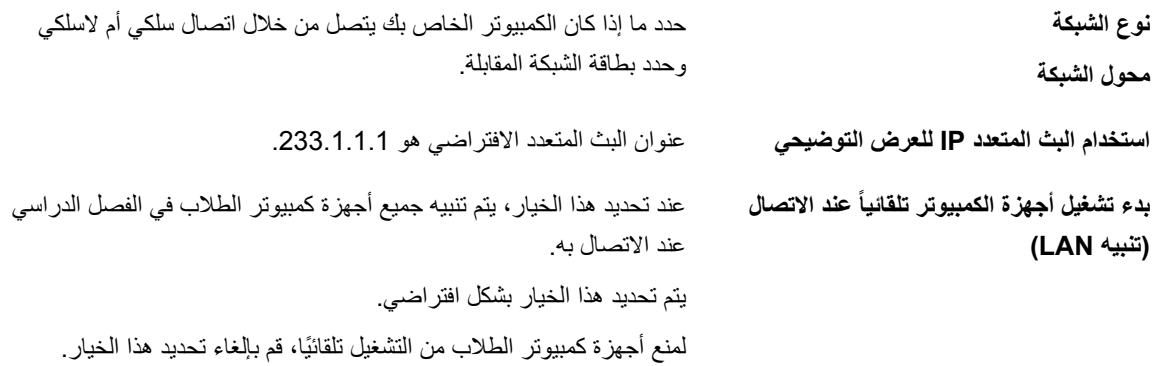

# **7ساردلا لصفلا صيصخت 7**

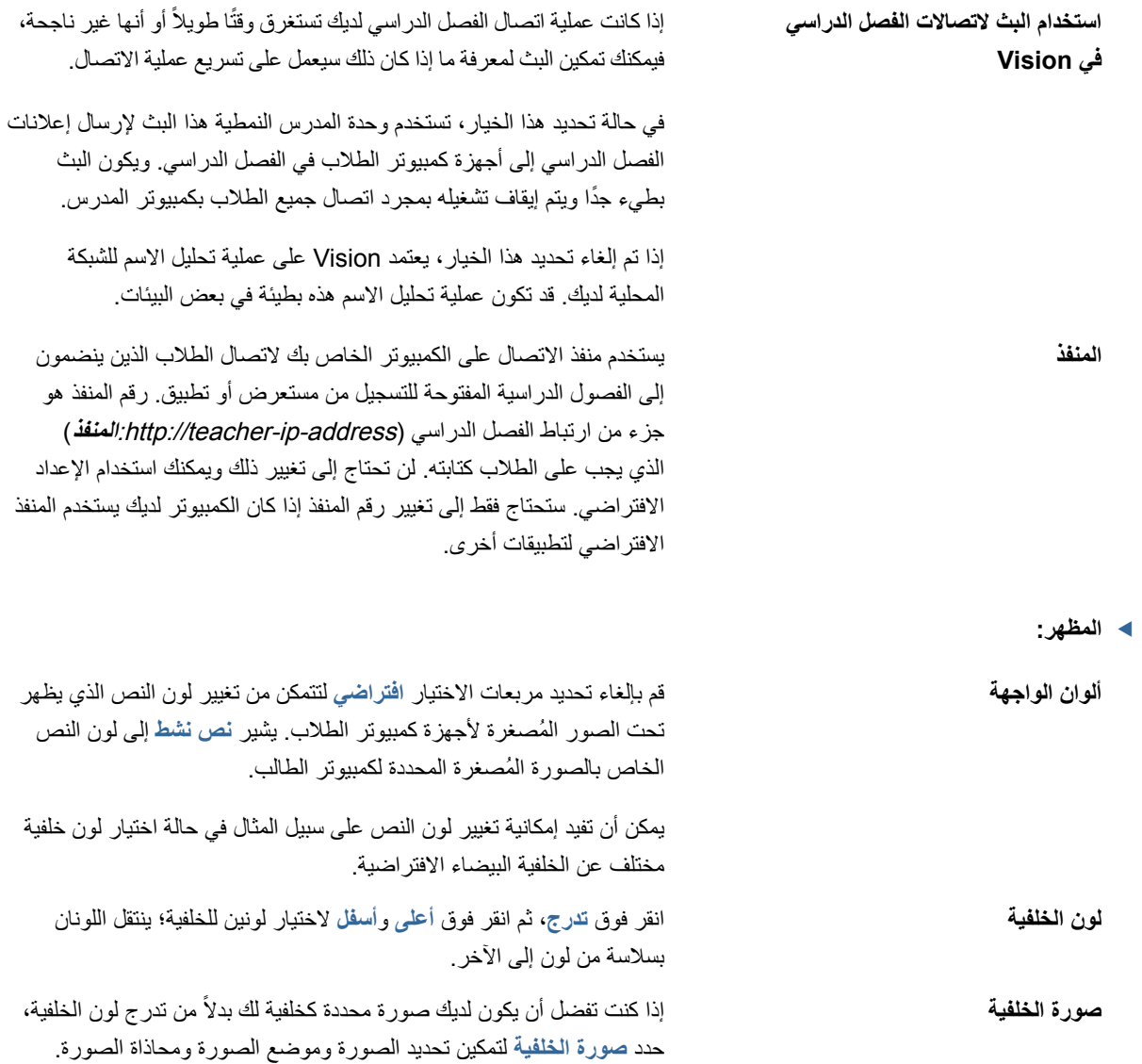

**7ساردلا لصفلا صيصخت 7**

<span id="page-51-0"></span>**وقت التحديث** اكتب فترة زمنية إلجراء تحديث ألجهزة كمبيوتر الطالب في الفصل الدراسي لديك في طريقة العرض **ّ صور مصغرة** وألجهزة كمبيوتر الطالب في طريقة العرض **مراقب الفصل الدراسي**.

يجب أن يكون معدل التحديث بين ٣ و ١٠ ثوانٍ.

### **3-7 ً بدء تشغيل أجهزة كمبيوتر الطالب تلقائيا**

عندما يكون لديك إعداد فصل دراسي أو أكثر وبدأت تشغيل كمبيوتر المدرس، فقد تجد أجهزة كمبيوتر الطالب في الفصل الدراسي االفتراضي قد ً بدأ تشغيلها تلقائيا. يحدث ذلك عند دعم أجهزة كمبيوتر الطالب في الفصل الدراسي االفتراضي لميزة "تنبيه LAN".

لمنع تشغيل أجهزة كمبيوتر الطلاب تلقائيًا عند تشغيل جهاز كمبيوتر المدرس، يجب تغيير إعداد "تنبيه LAN" على كمبيوتر المدرس:

- .1 من عالمة التبويب **ملف**، انقر فوق الزر **تفضيالت**.
- .2 في مربع الحوار **تفضيالت Vision،** حدد قسم **الشبكة** وقم بإلغاء تحديد خيار "بدء تشغيل أجهزة ً الكمبيوتر تلقائيا عند االتصال )تنبيه الشبكة LAN").

وكما توضح المالحظة في مربع الحوار، يجب توفير بيانات المسؤول لتتمكن من تغيير هذا اإلعداد.

### <span id="page-52-2"></span><u>م المسرد</u>

باألسفل قائمة بمصطلحات Vision المركزية مع توضيحات مقتضبة لمعانيها.

<span id="page-52-1"></span>**[أ](#page-52-2) [ب](#page-53-0) ت [ث](#page-52-1) ج ح خ د ذ ر ز س ش ص ض ط ظ ع غ ف ق ك ل م ن هـ و ي**

<span id="page-52-0"></span>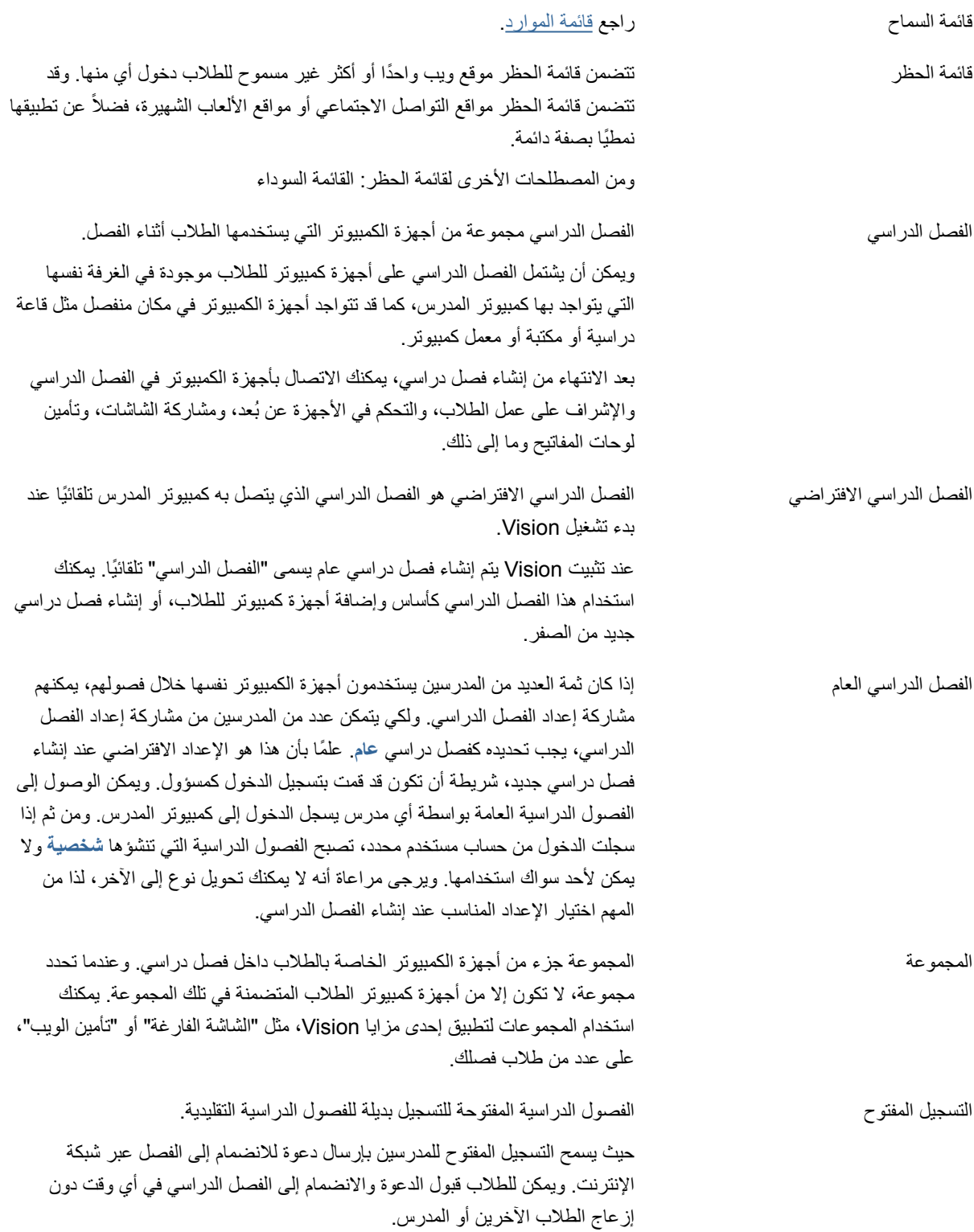

# <span id="page-53-1"></span><span id="page-53-0"></span>**8رسملا 8**

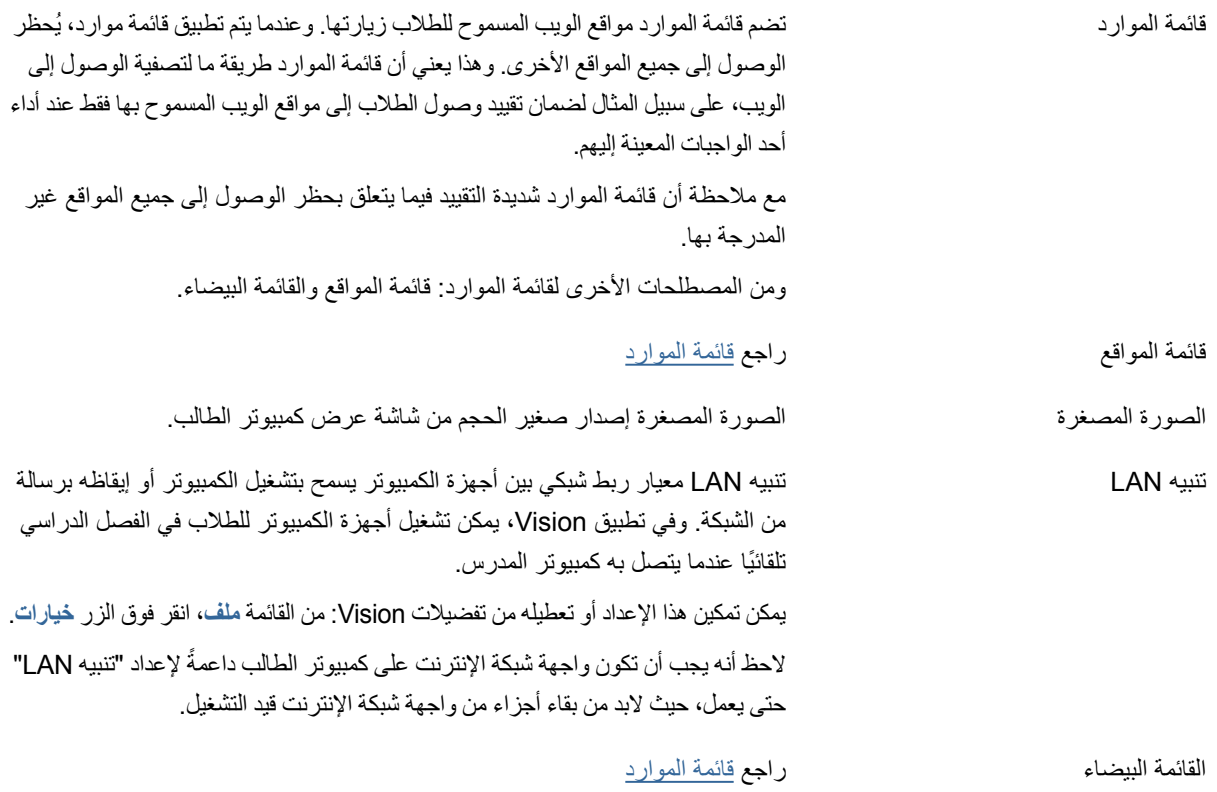

### الفهر س

### **X**

```
xml 29
أ
```
أجهزة الكمبيوتر، غير مستخدمة ،9 43 أجهزة كمبيوتر غير مستخدمة ،9 43 إرسال رسالة ٣٨ إرفاق ملف ، ٢٩، ٣٩ استبعاد ،9 43 استبعاد كمبيوتر طالب ،9 43 استيراد 29 االتصال بفصل دراسي 7 الفصل الدراسي االفتراضي 7 القائمة البيضاء 27 إنشاء قائمة حظر وتطبيقها 26 انضمام ،9 43

#### **ت**

تأمين أجهزة الكمبيوتر 45 تسجيل ١٠ تسجيل الدخول ،12 31 تسجيل دخول طالب ،12 31 تسجيل مفتوح 10 تسليط ضوء 17 ً تشغيل أجهزة الكمبيوتر تلقائيا 50 تشغيل التقييمات 43 تصدير 29 تضمين كمبيوتر طالب ،9 43 تغيير الافتراضي ٧ تكبير 17 تمديد 17 تنبيه ،15 39  $\circ$ . LAN تنبيه تنبيه الشبكة المحلية 50

### **خ**

خطأ لغوي 29

<span id="page-54-0"></span>خيارات 45 **د** دعوة ،9 43 **ر** رسالة ،15 ،38 39 رسالة تنبيه ،15 39 رسالة فصل دراسي ،15 39 **ش** شاشة فارغة 45 **ص** صورة على شاشة فارغة 45

### **ع**

عرض توضيحي 14 **غ**

غطاء 17

### **ق**

قائمة 29 استيراد 29 تصدير 29 قائمة الحظر ،26 29 قائمة السماح 27 قائمة الموارد ، ٢٢، ٢٧، ٥١ قائمة موارد 29

### **م**

محادثة 38 مشاركة الشاشة 14 ملف، إرفاق ،15 39

#### **و**

وضع kiosk ،16 41